## 29. März 2007

# was sagt dir ...

- Warziges Warzenschwein
- Ergrauter Igel
- Flotter Dachs (Frechdachs)
- Eleganter Erpel
- Nervöser Molch
- Lebhaftes Rehkitz

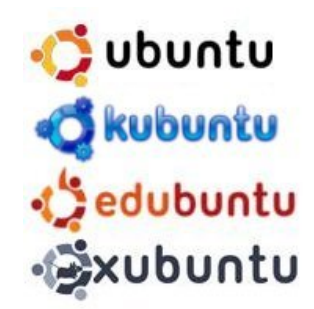

# ubuntu linux for human beings

## **AG – Tagung Informatik, 29. und 30. März Mag. Peter Nussbaumer http://peter.nussnet.at**

# $Linux = Unix$  und  $GNU$

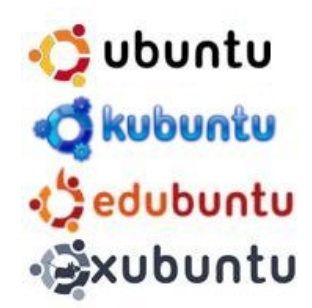

- "Linux ist nichts anderes als eine neue Unix-Version"
	- echtes Multitasking
	- Trennung der Prozesse (Stabilität!)
	- klare Rechte- und Zugriffsvergabe
	- Serverbetrieb
- · GNU
	- "GNU is not Unix: Sammlung von frei verfügbaren Programmen.
- Free Software Foundation (GPL etc.)

# Aufbau von Linux

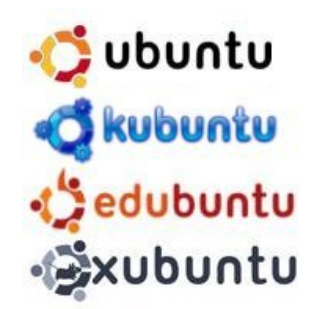

- Kernel
	- elementare Aufgaben, wie
		- Speicherverwaltung
		- Prozessorverwaltung
		- Steuerung der Hardware
- Distribution
	- Kombination aus Linux-Kernel und Programmsammlung ("Pakete")
	- Bsp: SuSE, RedHat (Fedora), Debian, Mandrake, ...

# Aufbau von Linux

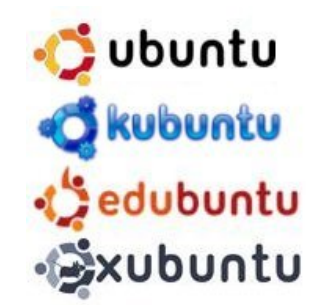

- Graphische Oberfläche
	- X-Server (Funktionen zur graf. Darstellung von Info)
	- Gnome
		- sehr stabil
		- kompakt
		- ressourcenschonender
	- KDE
		- "verwandlungsfreudiger, verspielter"
- Textkonsole
	- ... noch immer "kryptische Kommandos"?

# Geschichte von Linux

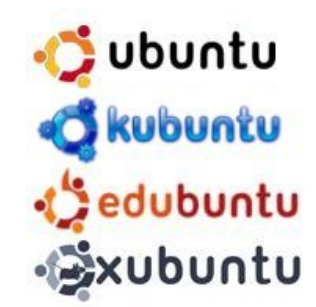

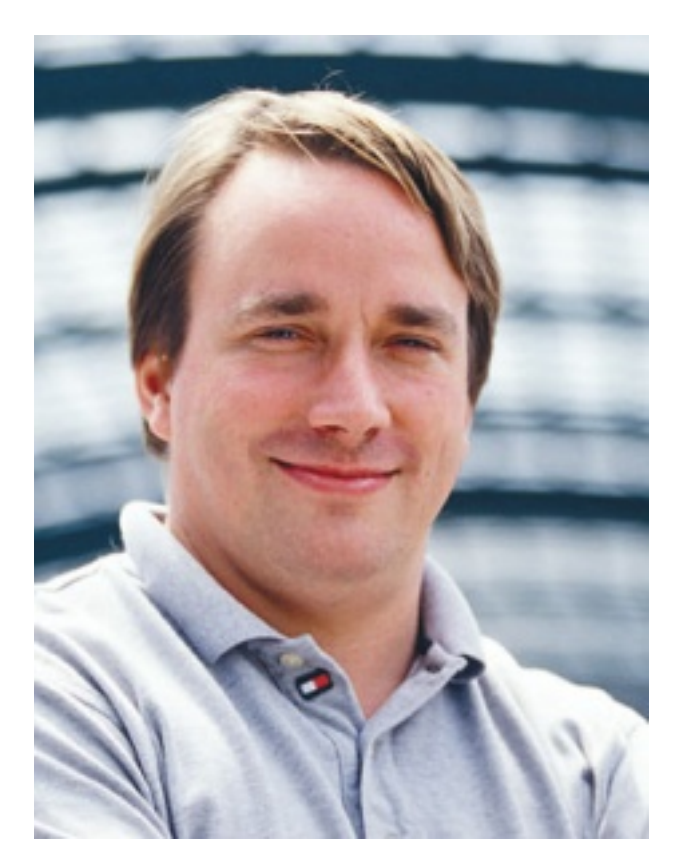

- Linus Benedict Torvalds
	- September 1991: Version 0.01
	- März 1994: Linux 1.0
	- ...
	- Februar 2007: Linux 2.6.20

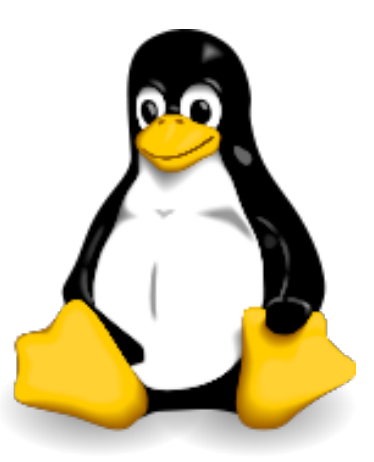

"Was nicht fliegen kann, kann auch nicht abstürzen."

# Was ist Ubuntu?

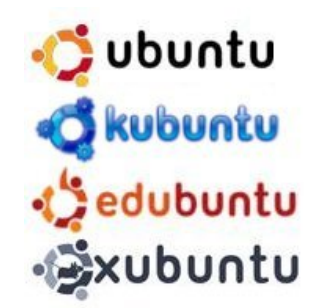

- "Menschlichkeit und gegenseitige Großzügigkeit"
- Initiator und Finanzier: Mark Shuttleworth
- "Ein Mensch mit Ubuntu ist für andere Menschen offen und zugänglich. Er bestätigt andere und fühlt sich nicht bedroht, wenn jemand gut und fähig ist, denn er hat ein stabiles Selbstwertgefühl, das in der Zugehörigkeit zu einem größeren Ganzen verankert ist" (*Desmond Tatu, Erzbischof*)

# Was ist Ubuntu?

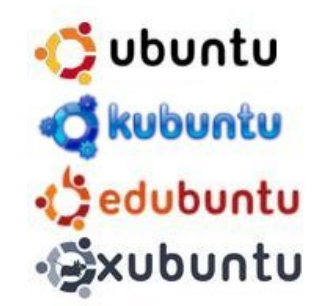

- Benutzerfreundlichkeit
- Stabilität
- Übersichtlichkeit und Einfachheit in der Bedienung
- Standardprogramme
	- E-Mail
	- Browser
	- Office
	- Grafik

# Ubuntu -"Linux for human beings"

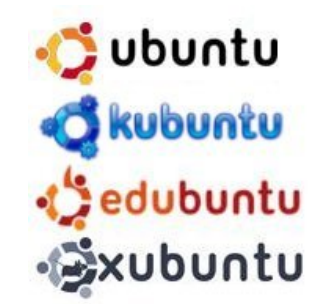

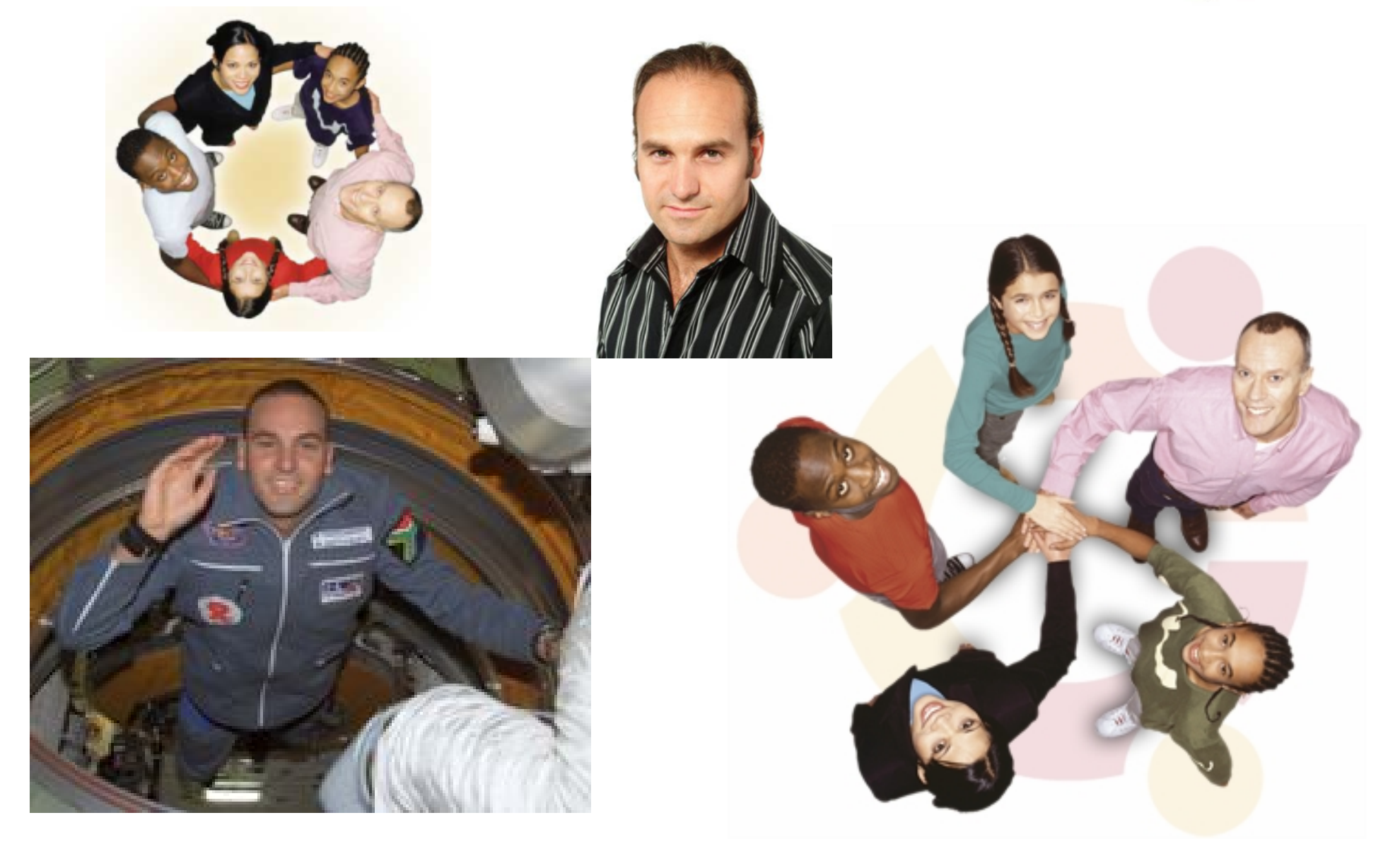

# Related Projects

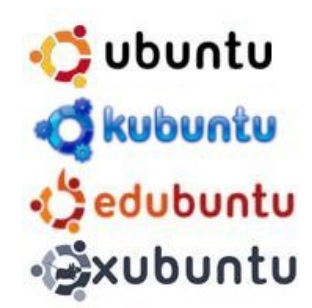

- edubuntu
	- Server-/Clientsystem für Klassenräume. Kontrolle des Dozenten über die Clients
	- Linux Terminal Server Project
- kubuntu
	- KDE statt Gnome
- xubuntu
	- Xfce statt Gnome

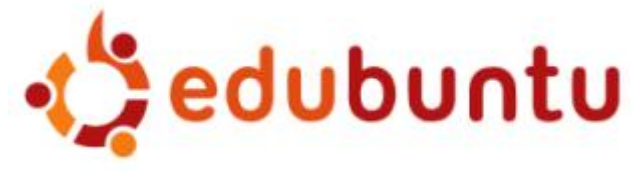

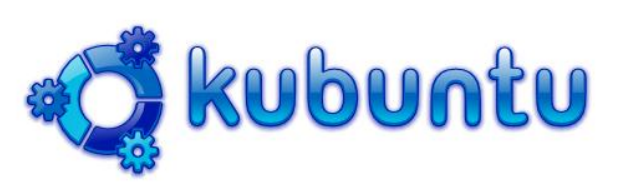

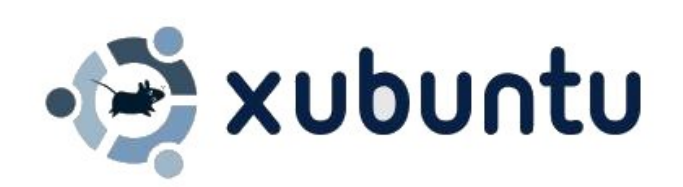

# Versionen

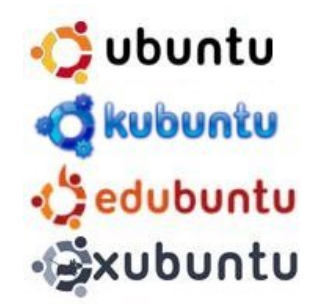

- "warty" (4.10) - Warty Warthog Warziges Warzenschwein
- "hoary" (5.04) - Hoary Hedgehog Ergrauter Igel
- "breezy" (5.10) - Breezy Badger Flotter Dachs (Frechdachs)
- "dapper" (6.06) - Dapper Drake Eleganter Erpel
- "edgy" (6.10) - Edgy Eft Nervöser Molch
- "feisty" (7.04) - Feisty Fawn Lebhaftes Rehkitz

"Vorname" (Jahr.Monat) – Adjektiv Tier

# Live – CD / Installation

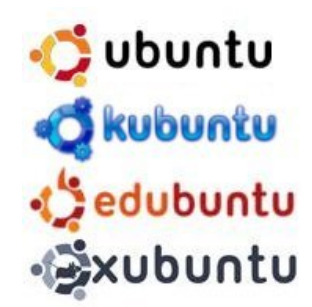

## ● Live-CD:

- Starten eines Betriebssystems ohne Installation und Veränderung der Inhalte der Festplatte.
- Fertige Architektur mit den verschiedenen Anwendungen
- langsamer als Installation (viel RAM ...)
- Speicherung auf externe Speicher möglich
- Installation direkt von der Live-CD aus
	- mind. 128 MB RAM, 300 Mhz-Prozessor, 2GB Festplattenplatz, 32MB Grafikkarte

# Live - CD

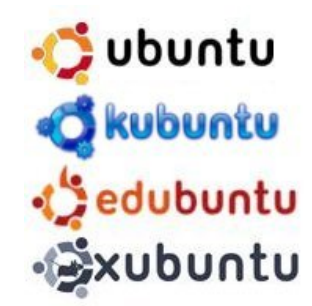

- PC mit CD booten
- Sprach- und Landauswahl
- los geht's ...

- allfälliges Speichern auf
	- USB-Stick, Platte, -CF-Card ....
	- Netzwerklaufwerk via (s)ftp

## Wer ist root?

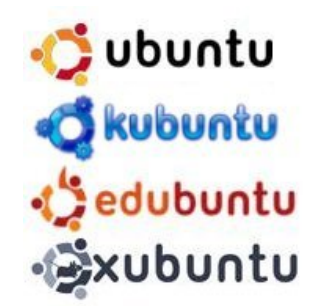

- Der Erstbenutzer hat root Rechte
- Der Benutzername ist 'ubuntu'
- root darf sich nicht auf graf. Oberfläche anmelden
- Zum Setzen eines Passwortes verwendet man

# **sudo passwd** *username*

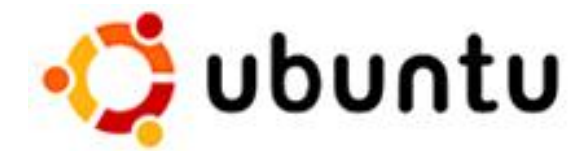

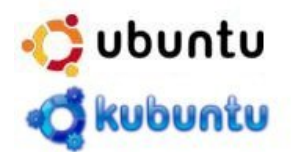

# √ ubuntu

Start or install Ubuntu Start Ubuntu in safe graphics mode Check CD for defects Memory test Boot from first hard disk

F1 Help F2 Language F3 Keymap F4 VGA F5 Accessibility F6 Other Options

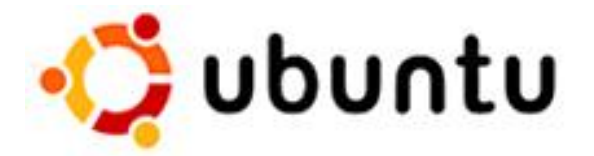

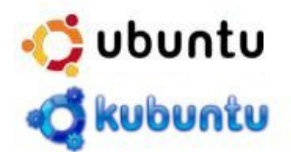

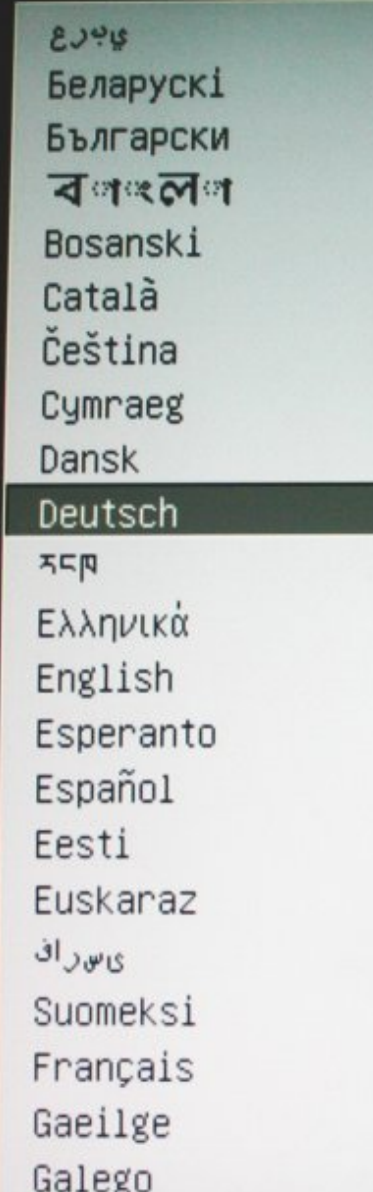

תירבע हल्निल्दनी Hrvatski Magyarul Bahasa Indonesia Icelandic Italiano 日本語 ქართული Казак **ZWN**<br>BSP 한국어 Kurdî Lietuviškai Latviski Malagasy Македонски Norsk bokmål न`वपालव Nederlands Norsk nynorsk Punjabi (Gurmukhi) Polski Português do Brasil Português Română **Русский** Sámegillii Slovenčina Slovenščina Shqip Svenska

ภาษาไทย Tagalog Türkçe Українська Tiếng Việt Wolof Xhosa 中文(简体) 中文(繁體)

F1 Help F2 Language

F3 Keymap

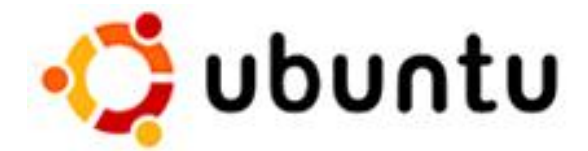

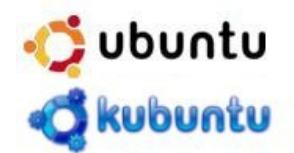

# **Duntu**

Ubuntu starten oder installieren Ubuntu im sicheren Grafikmodus starten Die CD auf Beschädigungen überprüfen RAM-Speichertest durchführen Von der ersten Festplatte starten

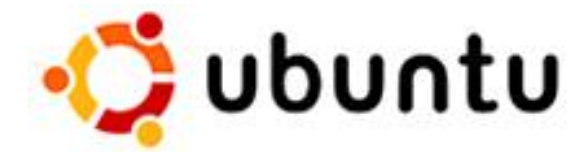

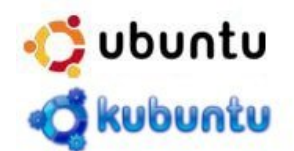

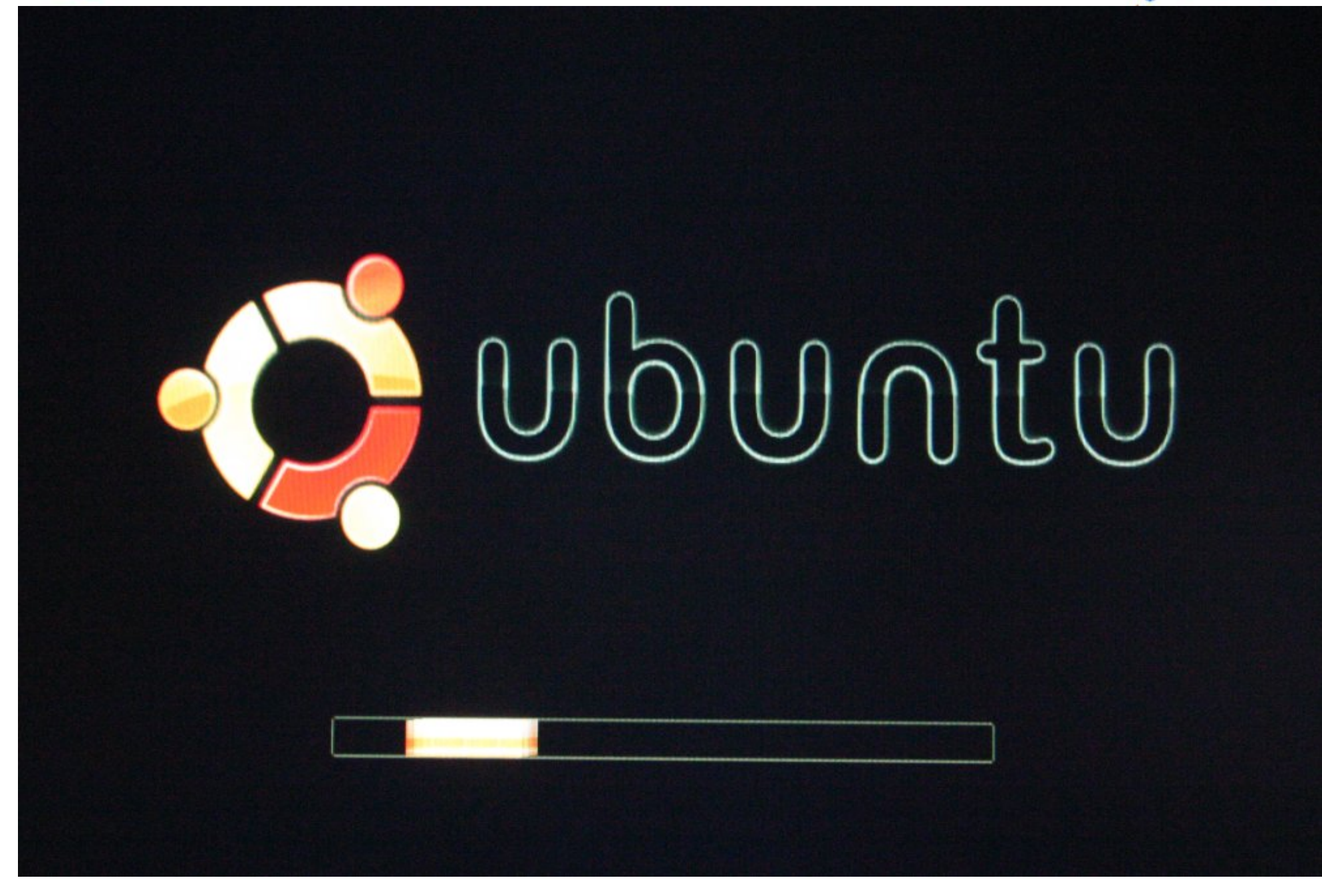

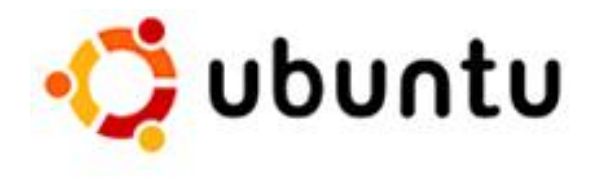

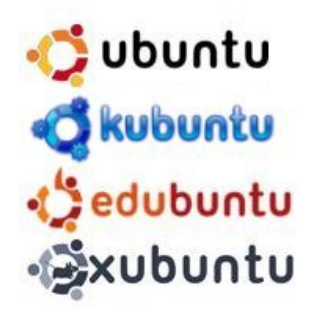

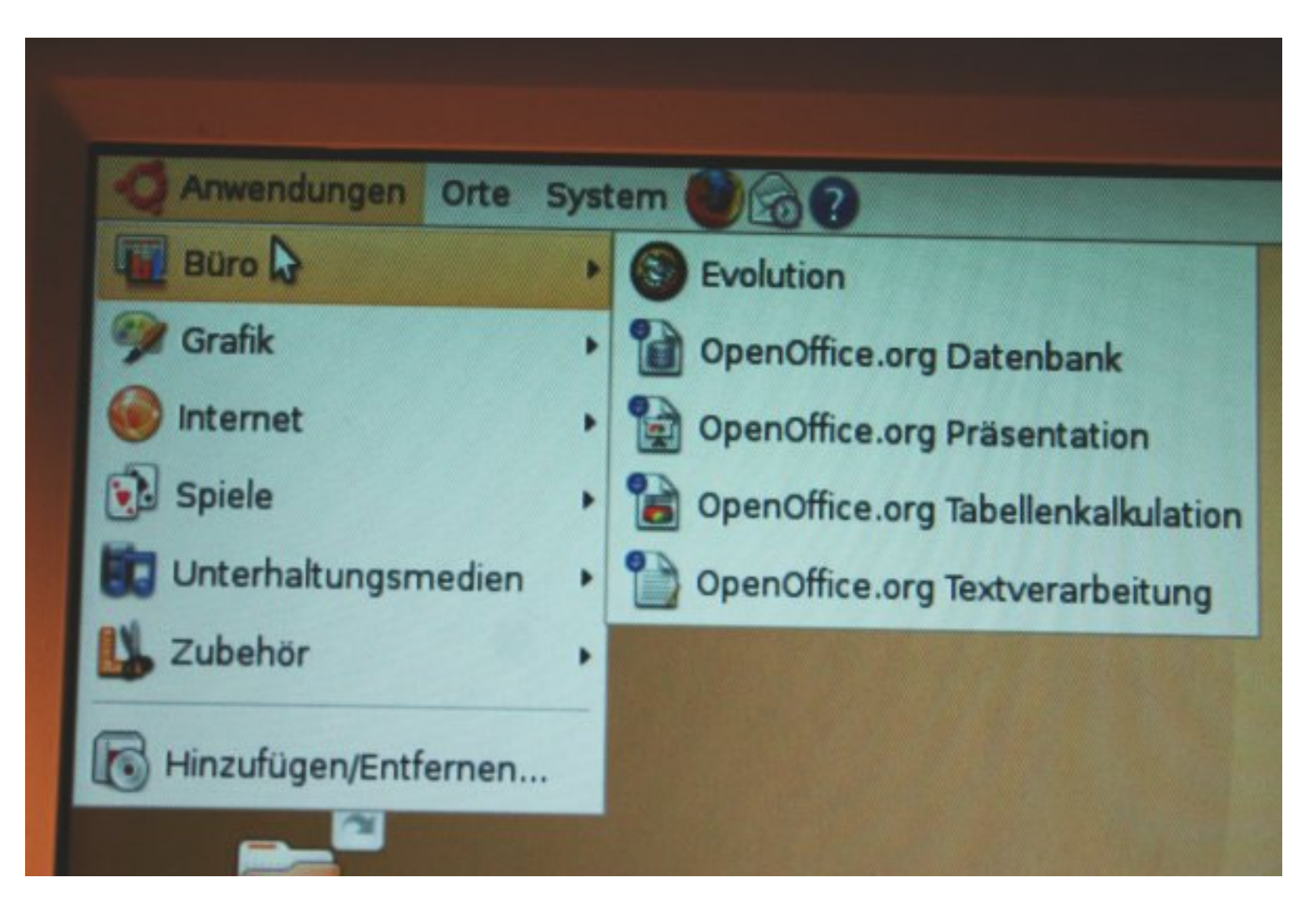

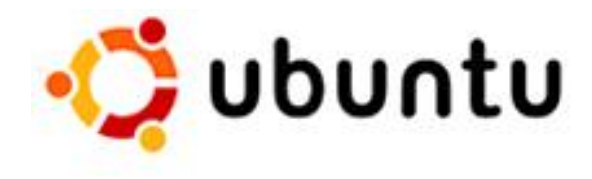

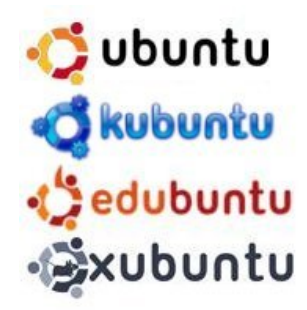

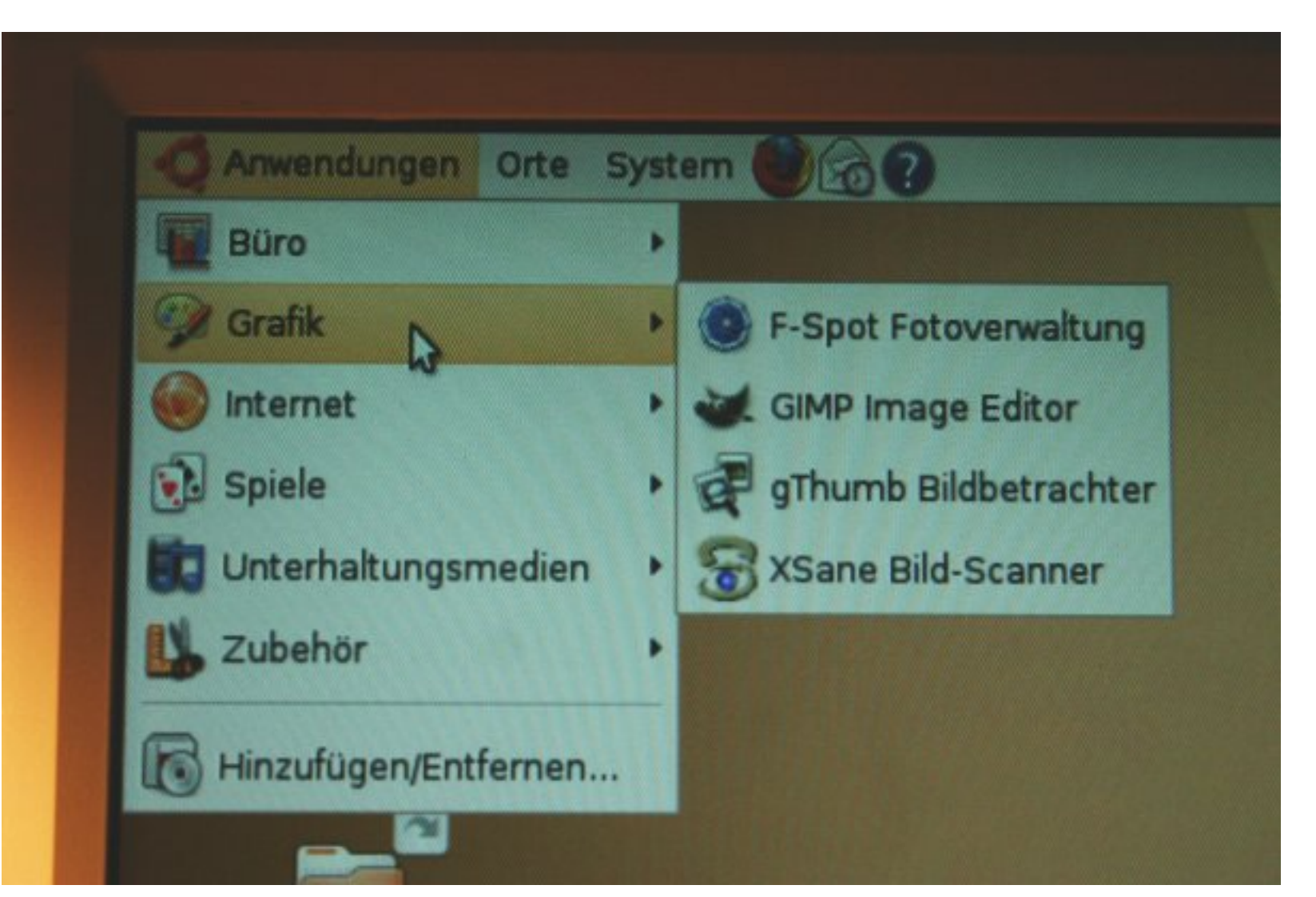

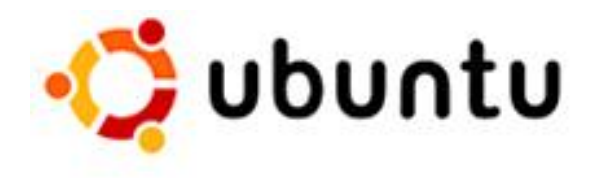

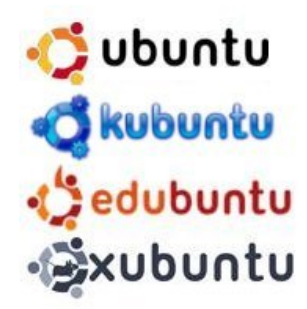

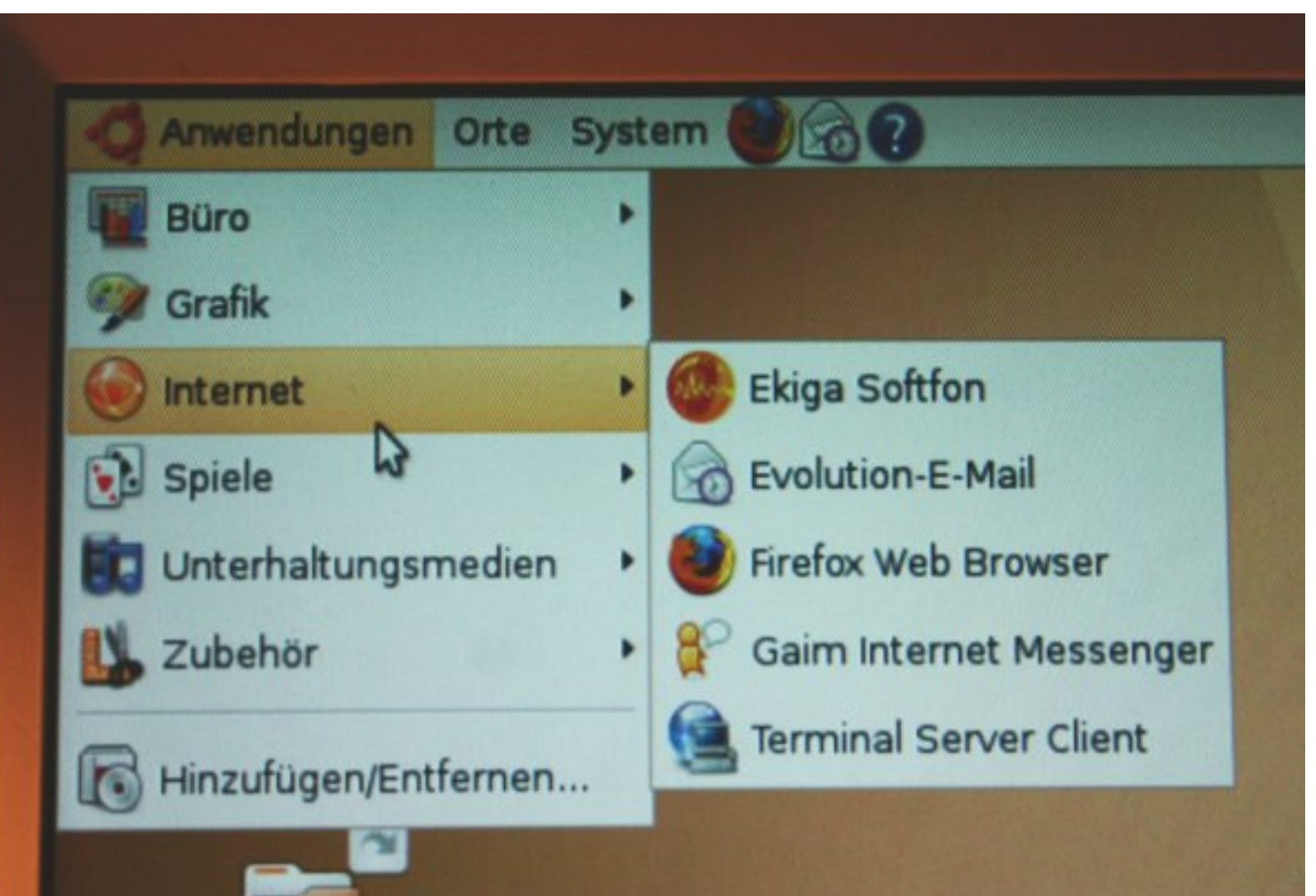

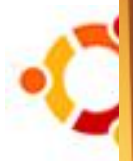

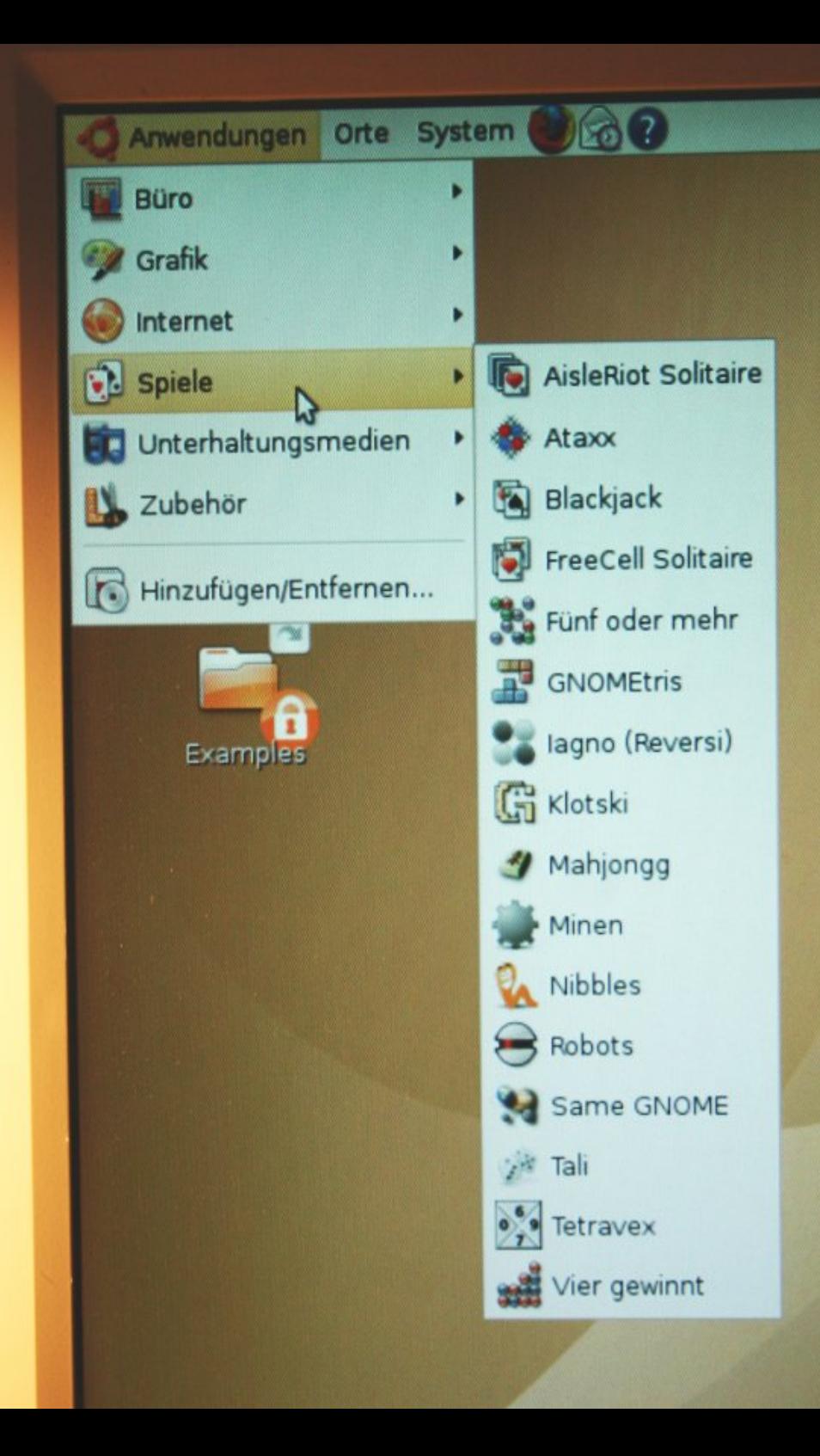

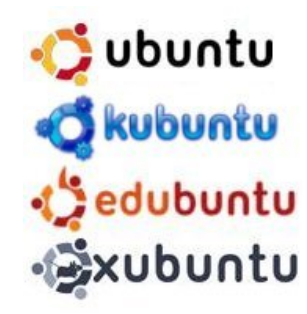

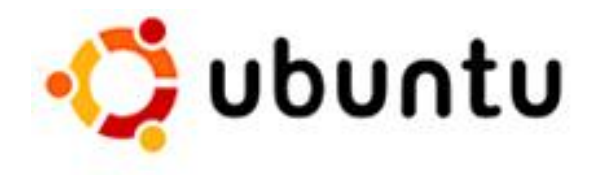

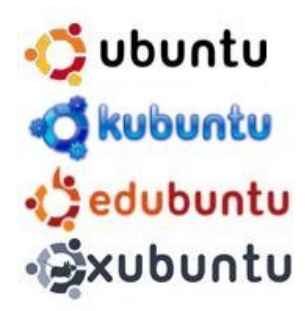

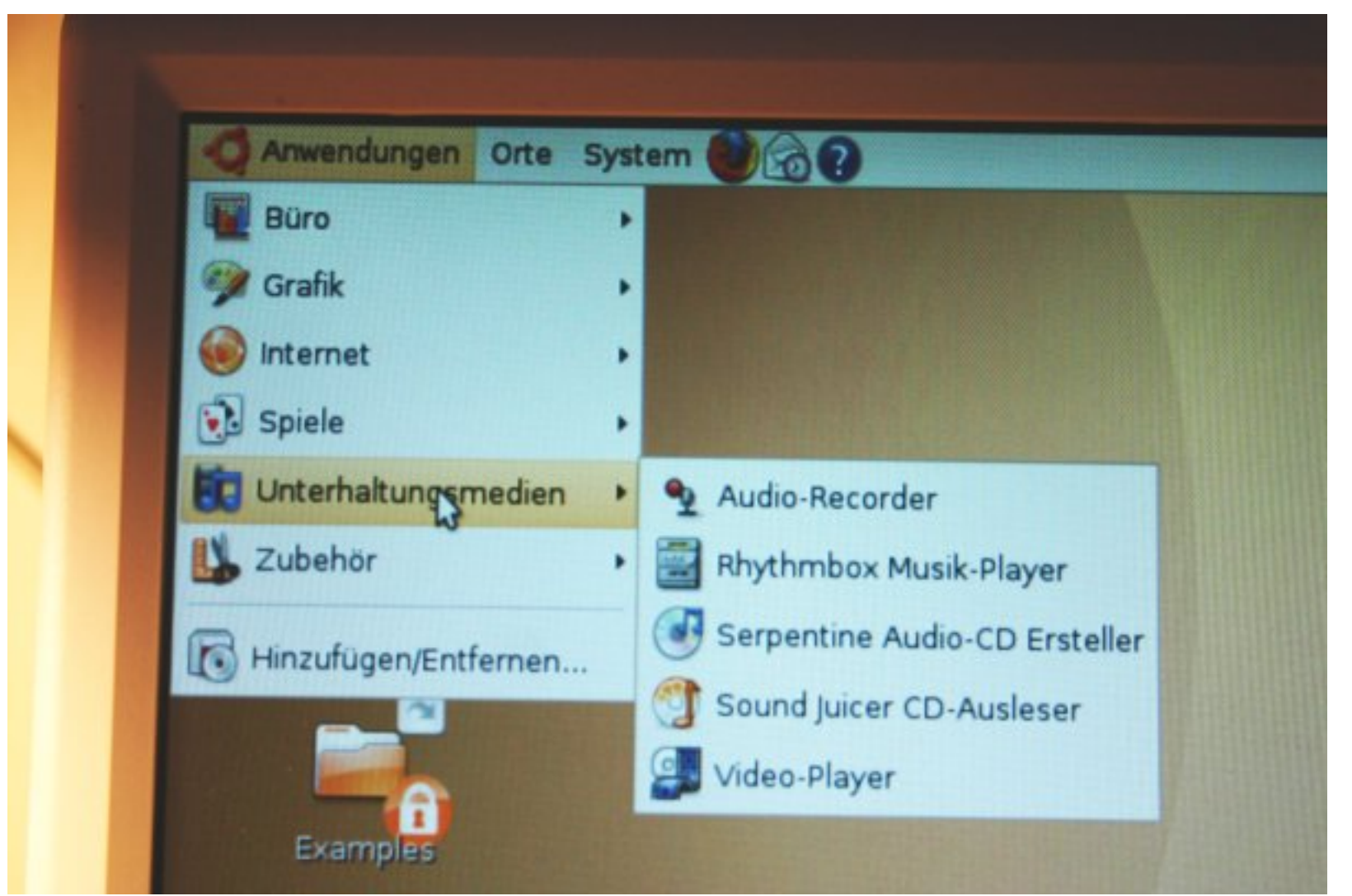

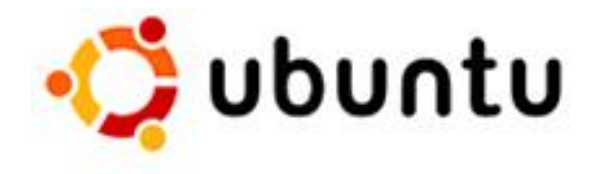

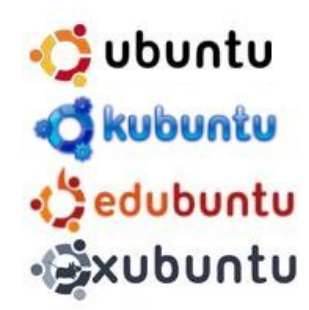

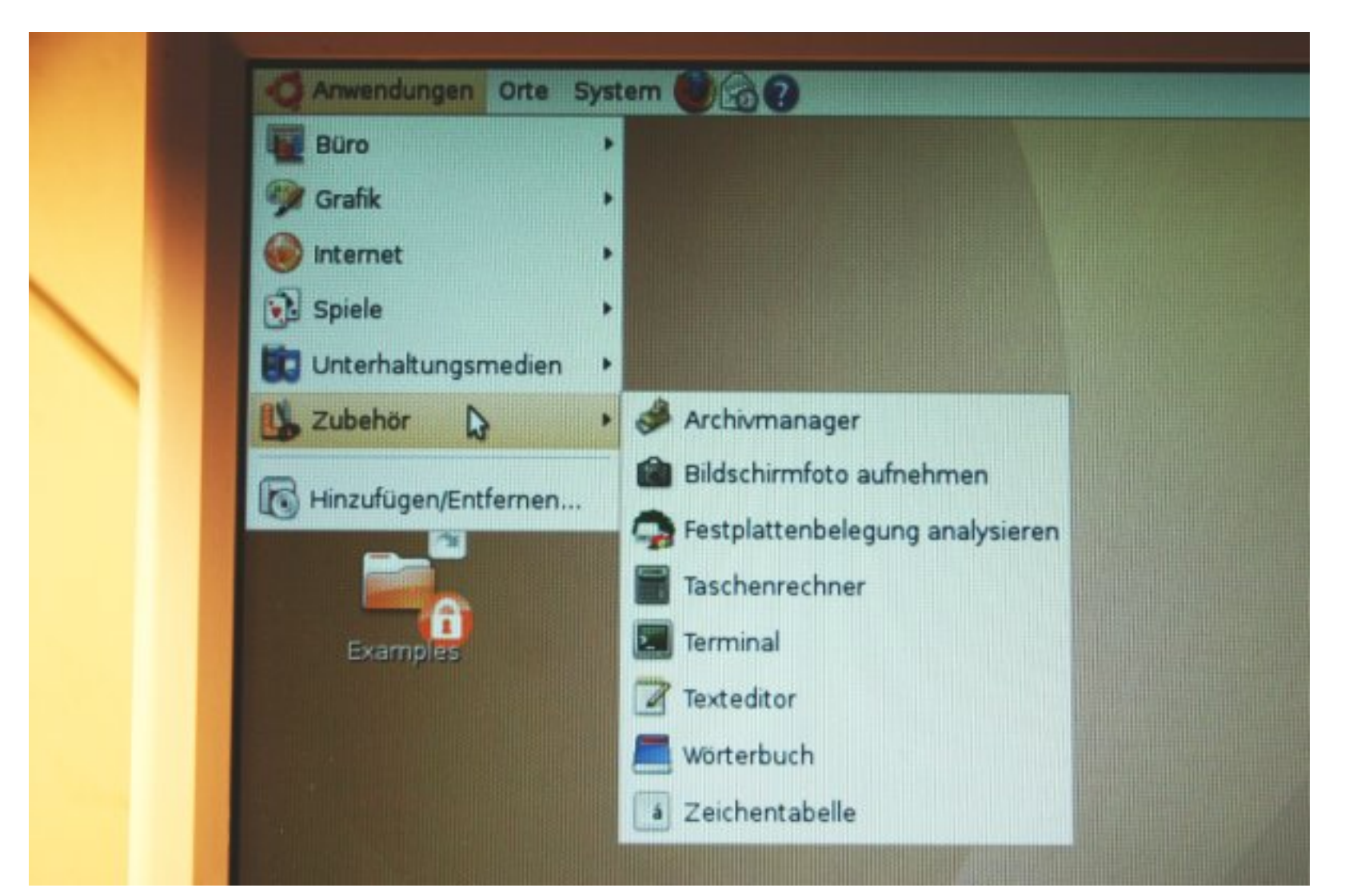

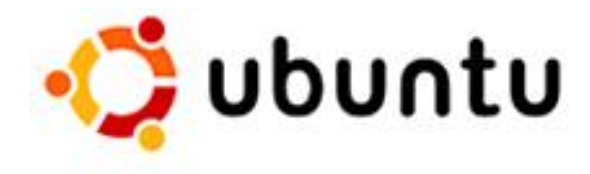

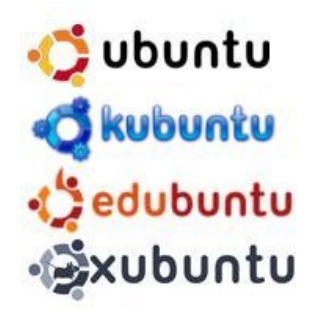

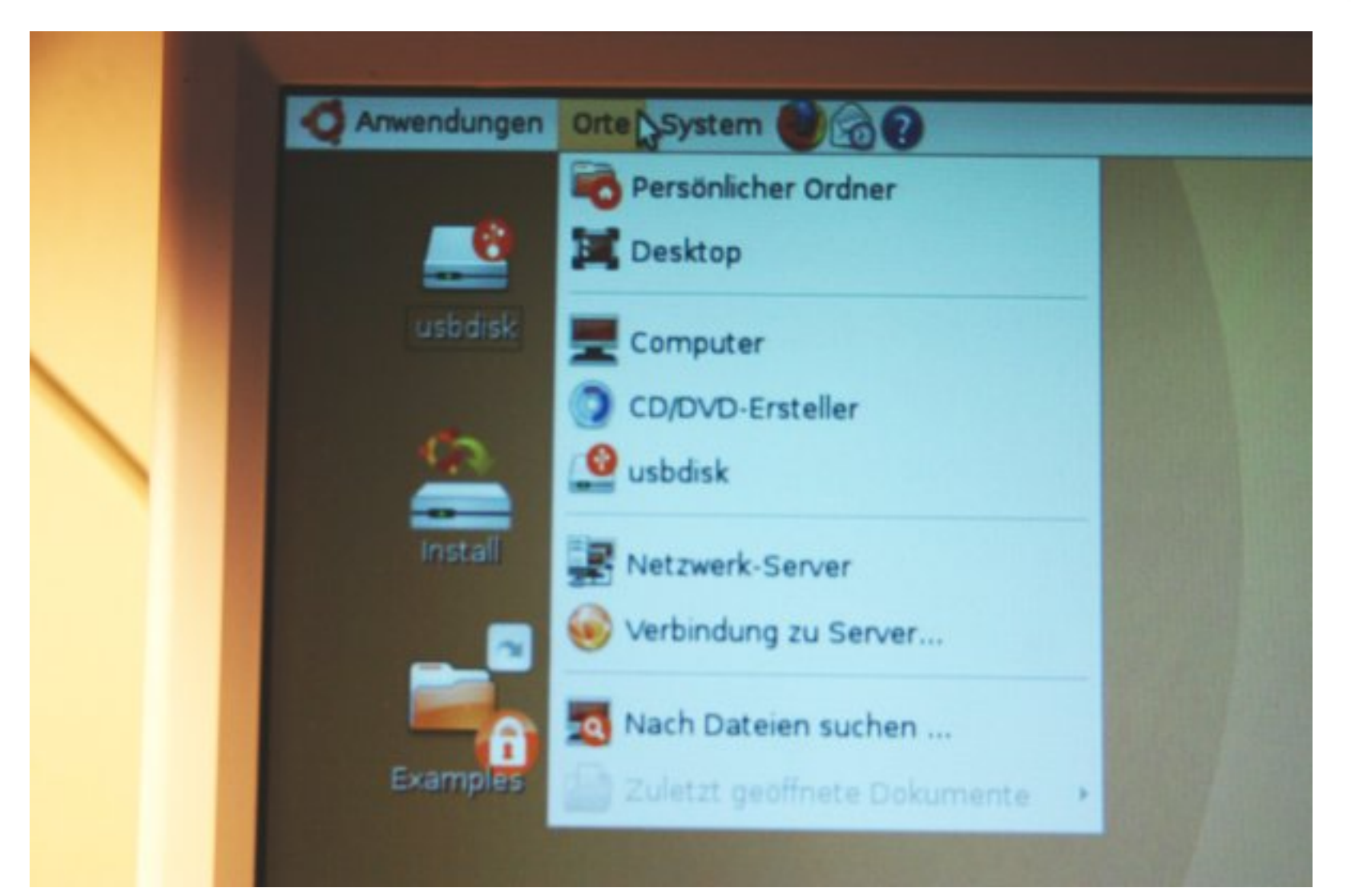

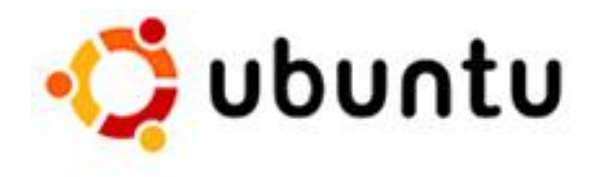

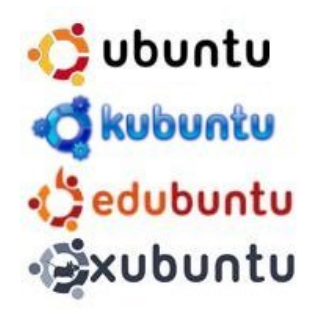

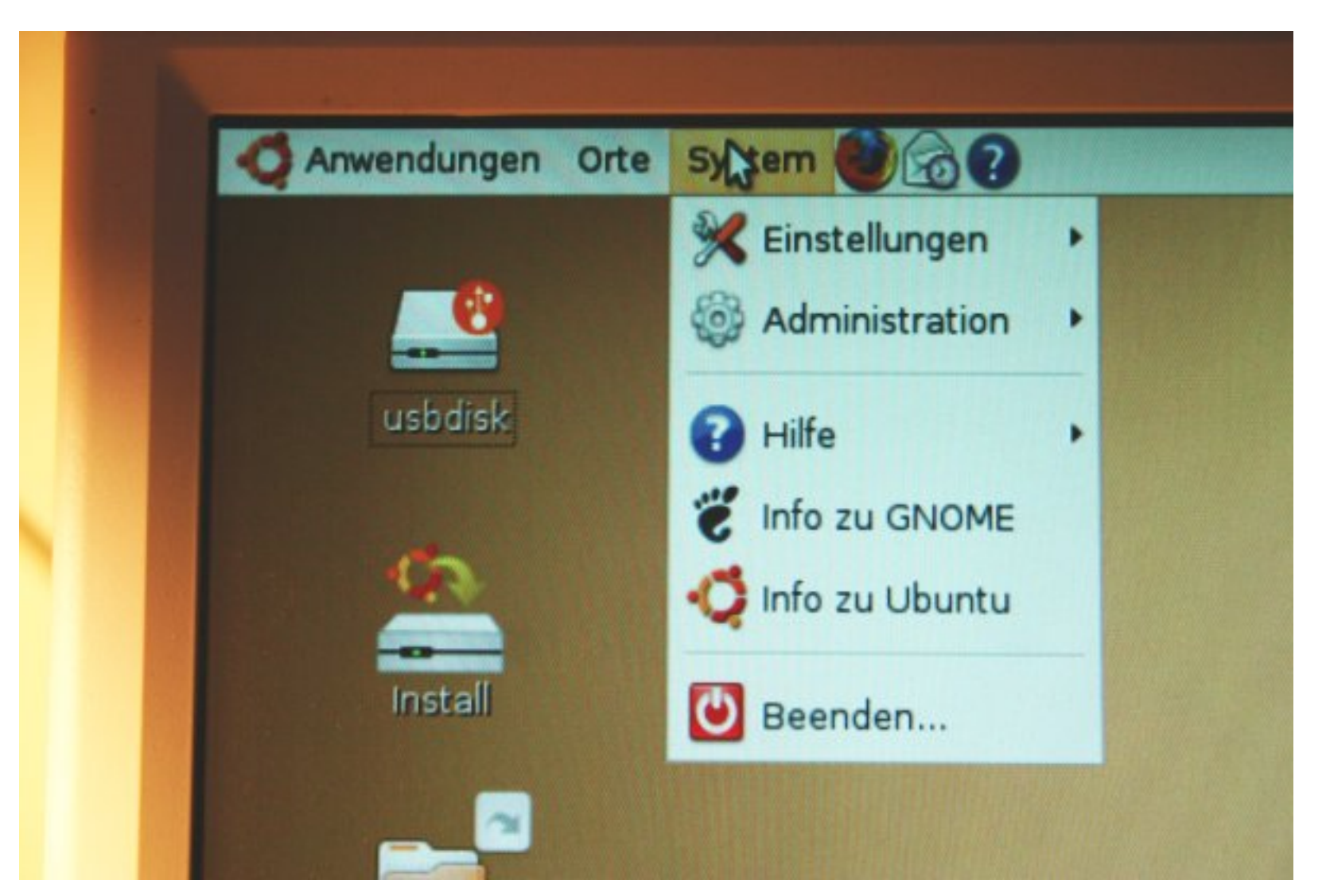

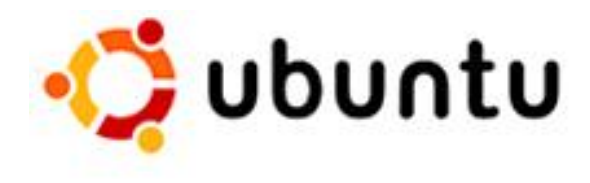

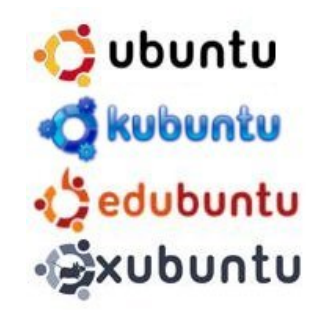

- Synaptik Paketverwaltung
- Software Pakete
	- installieren
	- entfernen
	- aktualisieren
- Zugriff auf Webserver des ubuntu-Projektes

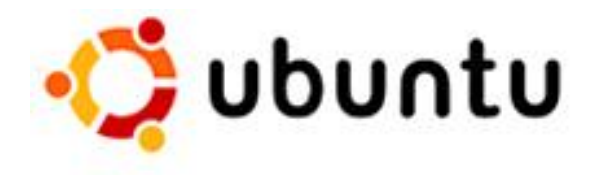

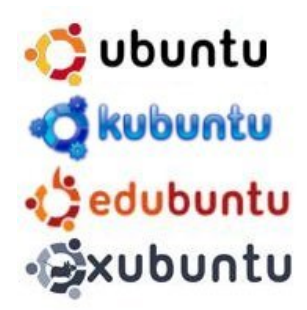

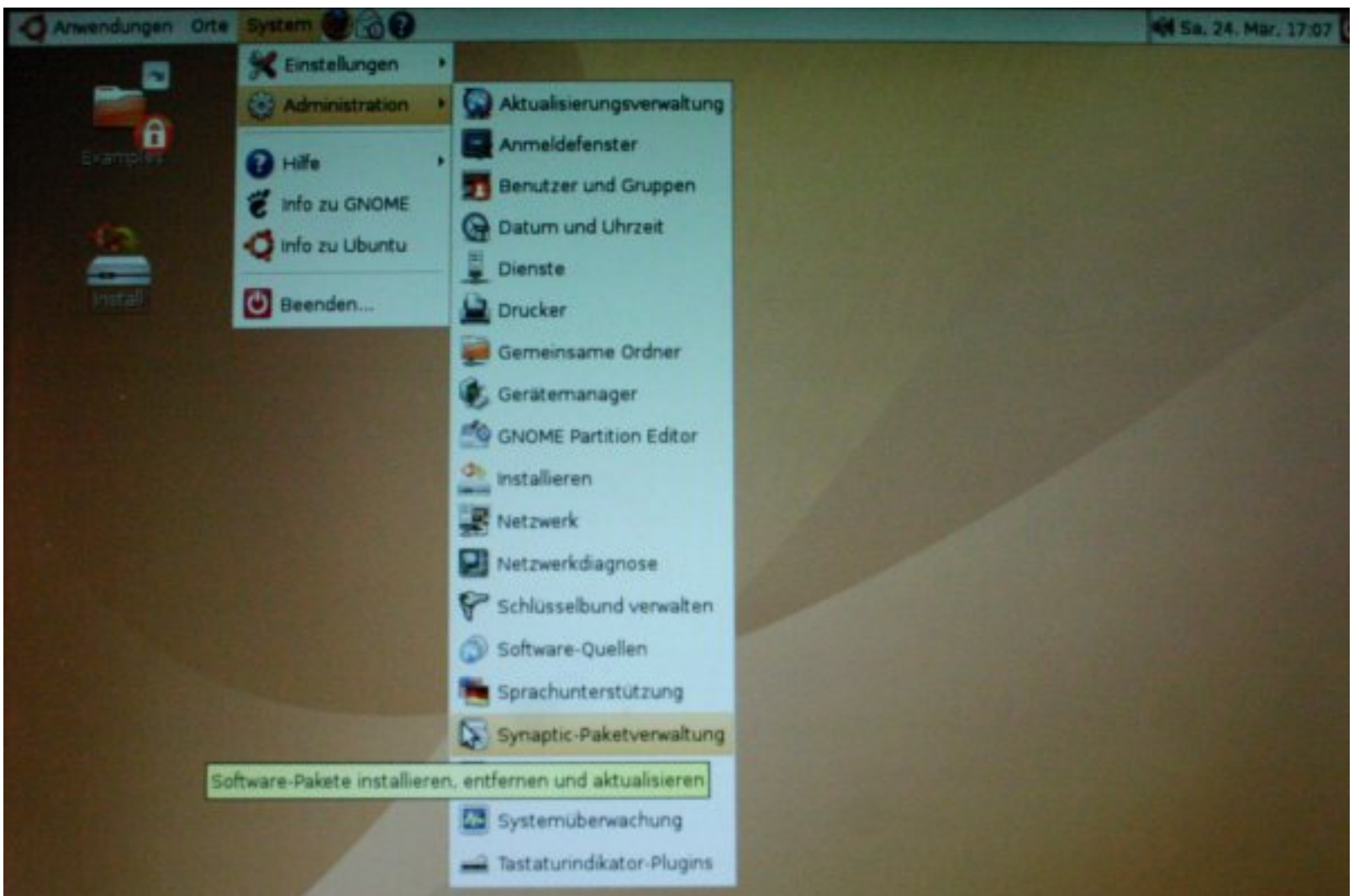

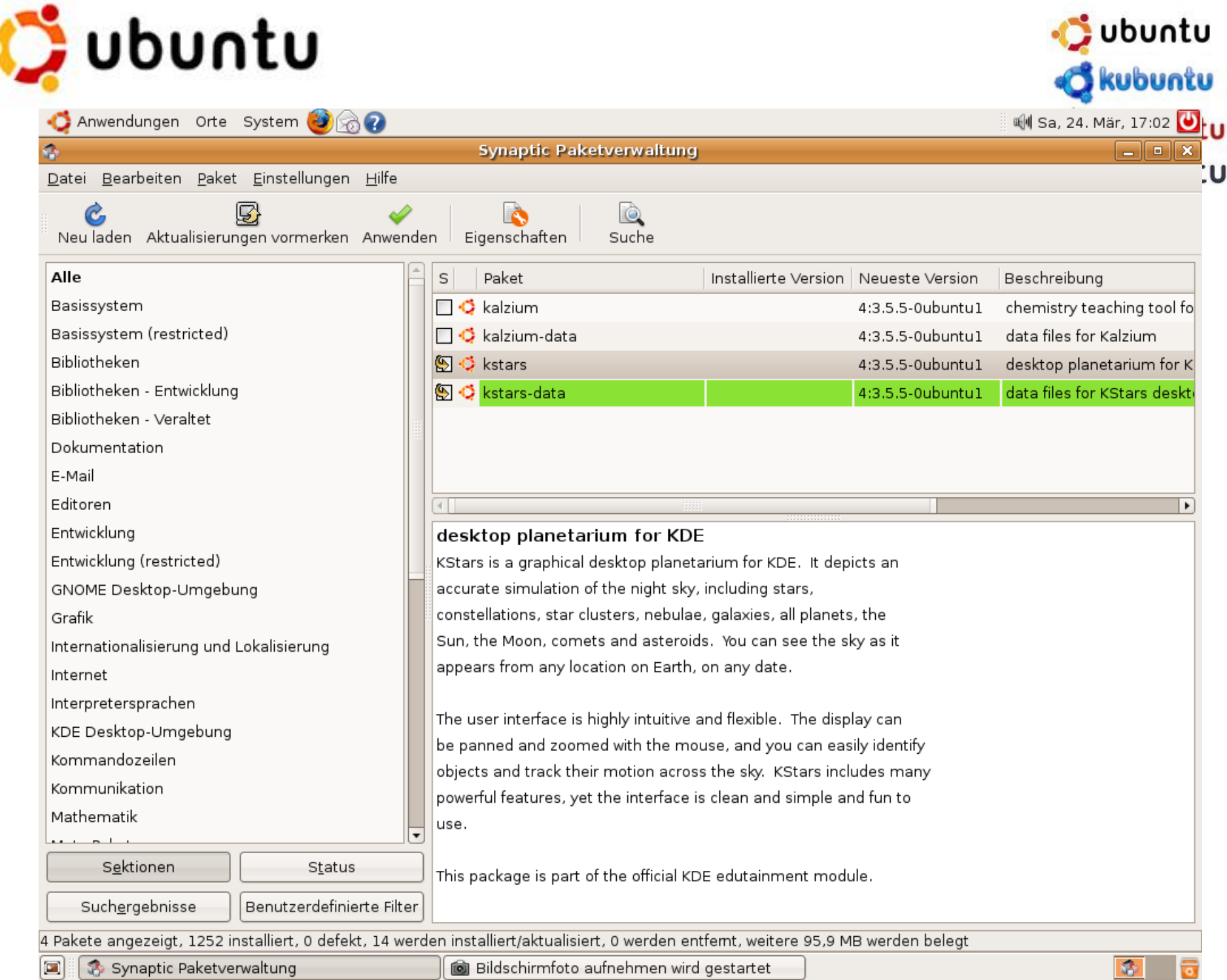

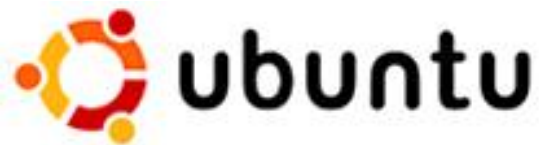

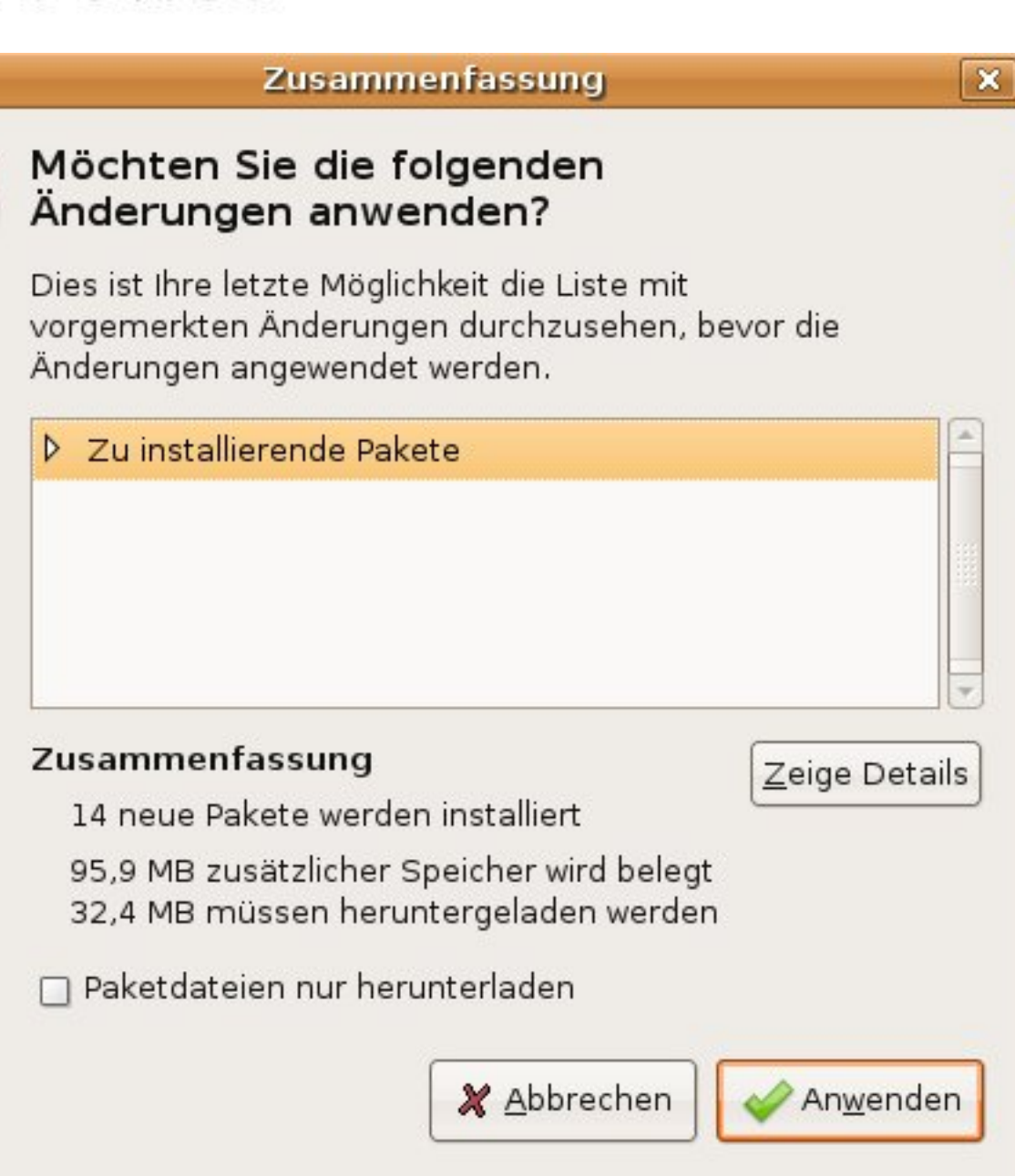

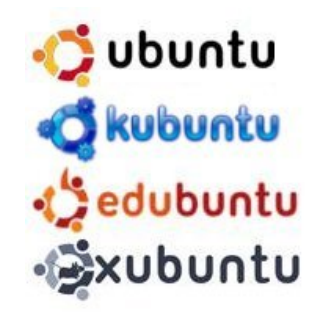

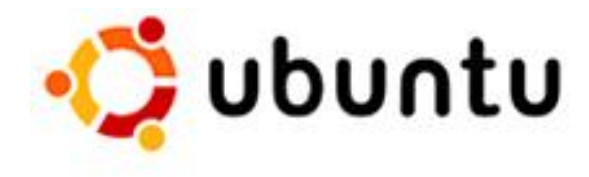

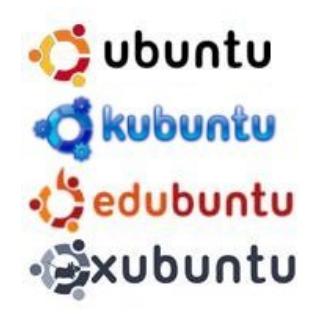

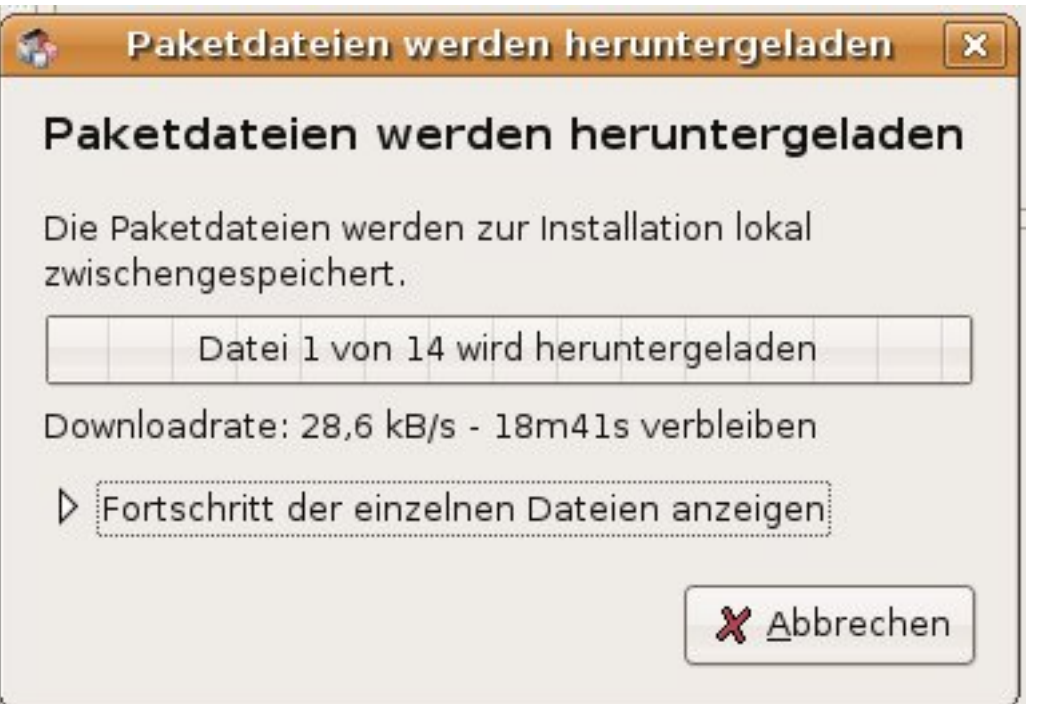

# Installation in 6 Schritten

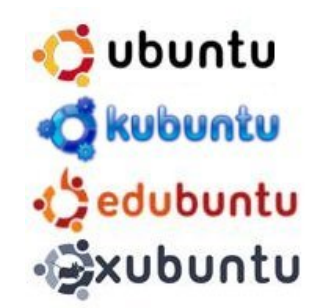

- Sprache auswählen
- Land und Zeitzone wählen
- Tastaturlayout wählen (Kontrolle...)
- Benutzer anlegen
- Festplatte bzw. Festplattenbereich wählen
- Installation bestätigen

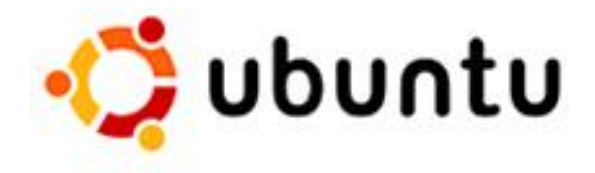

#### Installieren

#### Willkommen

÷

Bereit zur Installation? Nachdem Sie einige Fragen beantwortet haben, kann der Inhalt der Live-CD auf diesem Computer installiert werden, so dass Sie das System mit voller Geschwindigkeit und ohne die CD benutzen können.

Die Beantwortung der Fragen sollte nur ein paar Minuten in Anspruch nehmen.

Bitte wählen Sie die Sprache, die für die Installation benutzt werden soll. Die Sprache wird auch die Standardspache für das installierte System.

> Dansk Deutsch Ελληνικά English No localization Esperanto Español Eesti Euskaraz

Schritt 1 von 6

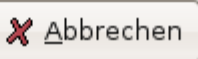

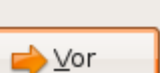

ubuntu kubuntu edubuntu **DOM** Sxubuntu

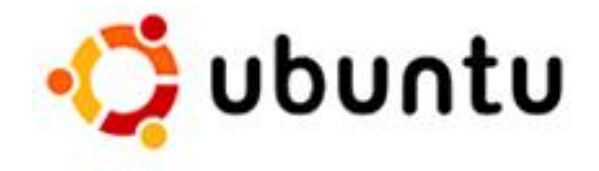

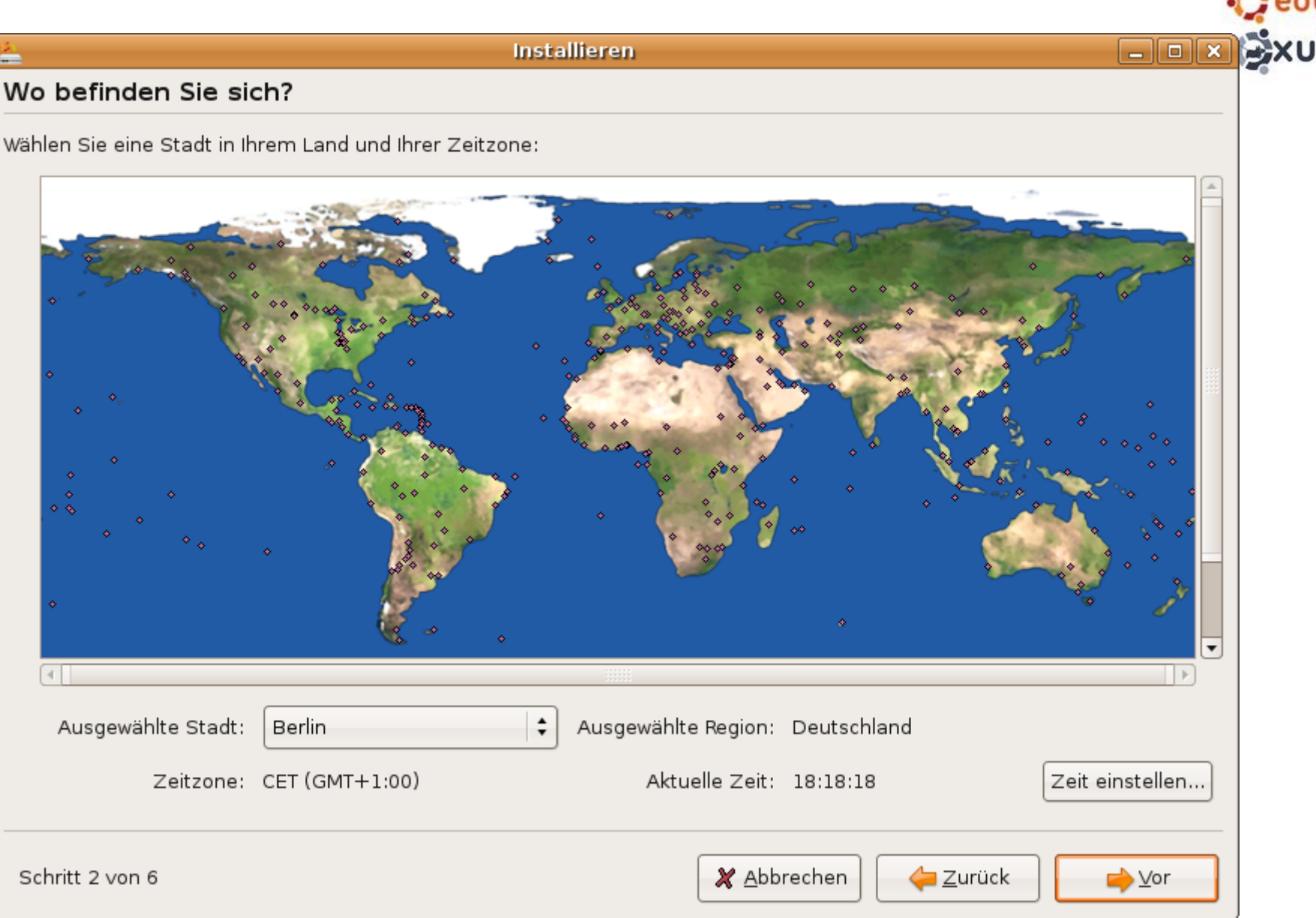

√ ubuntu **C**kubuntu d'edubuntu buntu

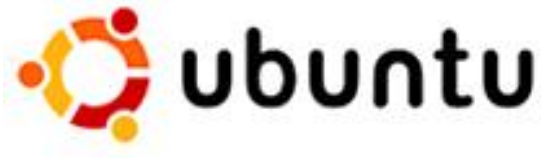

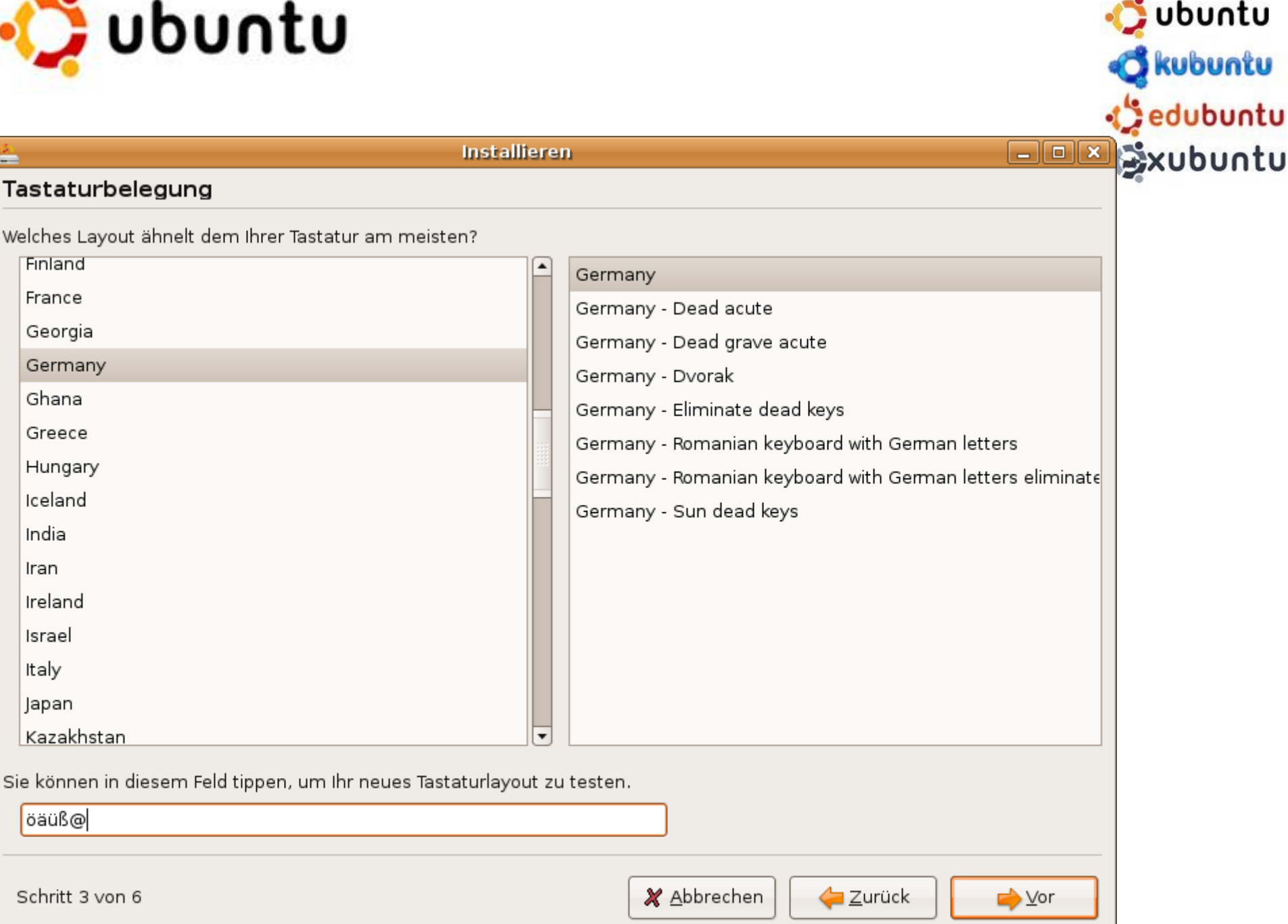

u

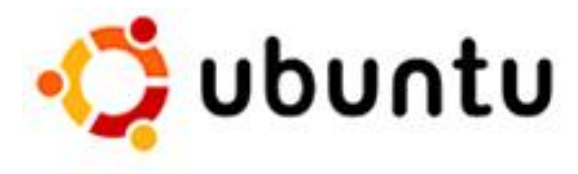

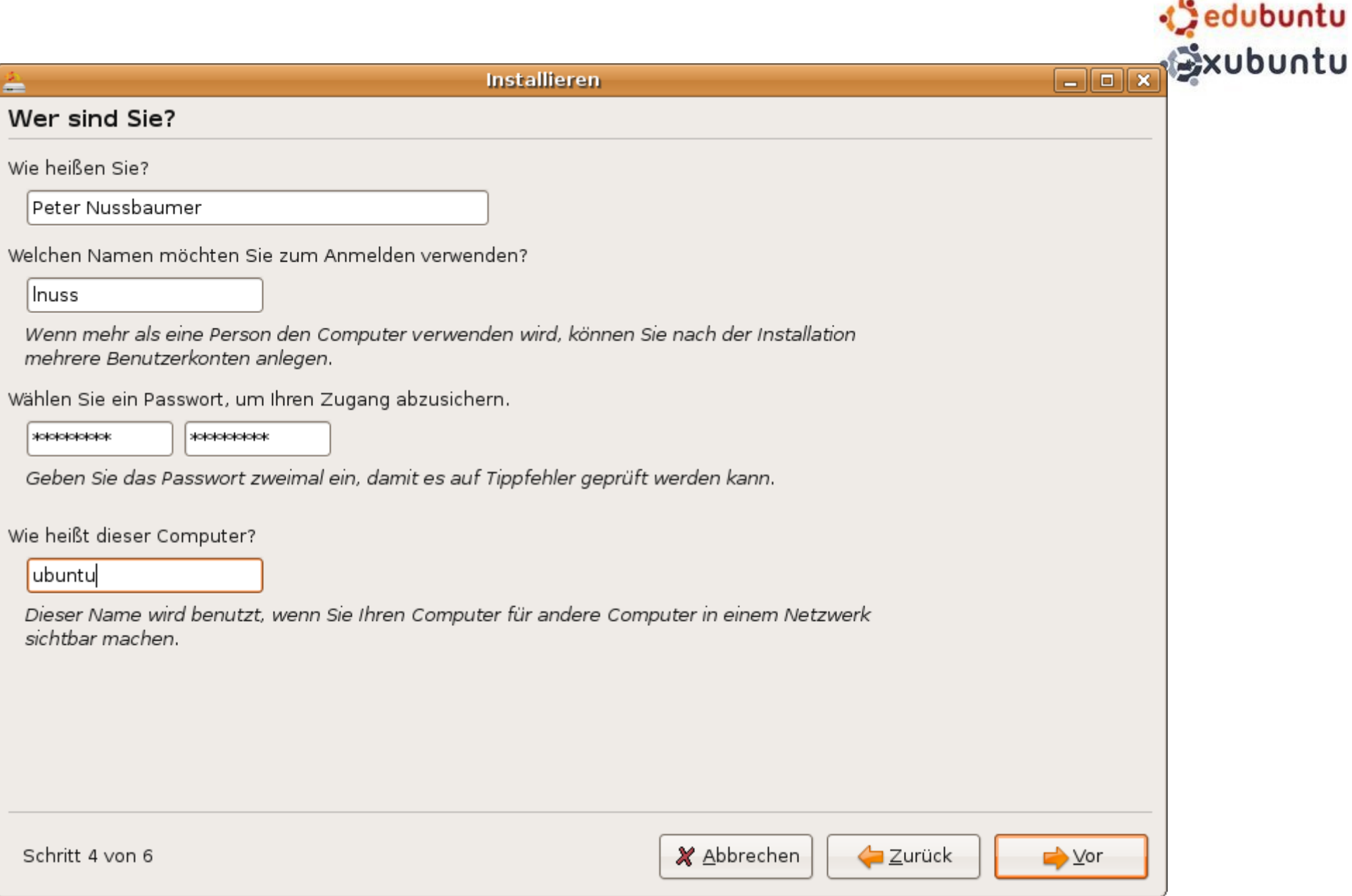

√Jubuntu

**o**kubuntu

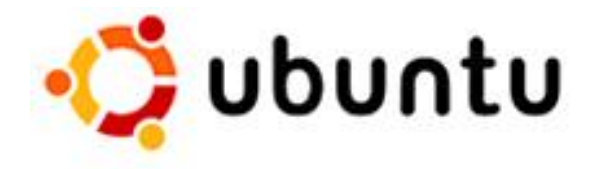

#### Installieren

### Die Festplatte vorbereiten

÷

Wie möchten Sie die Festplatte partitionieren?

- Gesamtes Laufwerk löschen: SCSI3 (0,0,0) (sda) 1.0 GB SanDisk Cruzer Micro
- Größten, ununterbrochenen freien Speicher benutzen
- Partitionstabelle von Hand eingeben

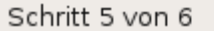

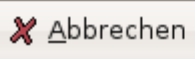

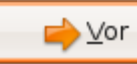

ubuntu

**B** kubuntu

jedubuntu

**ODE S**xubuntu

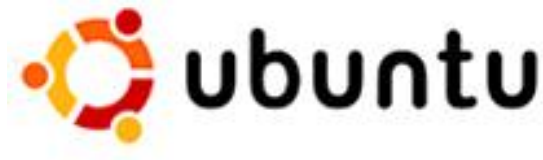

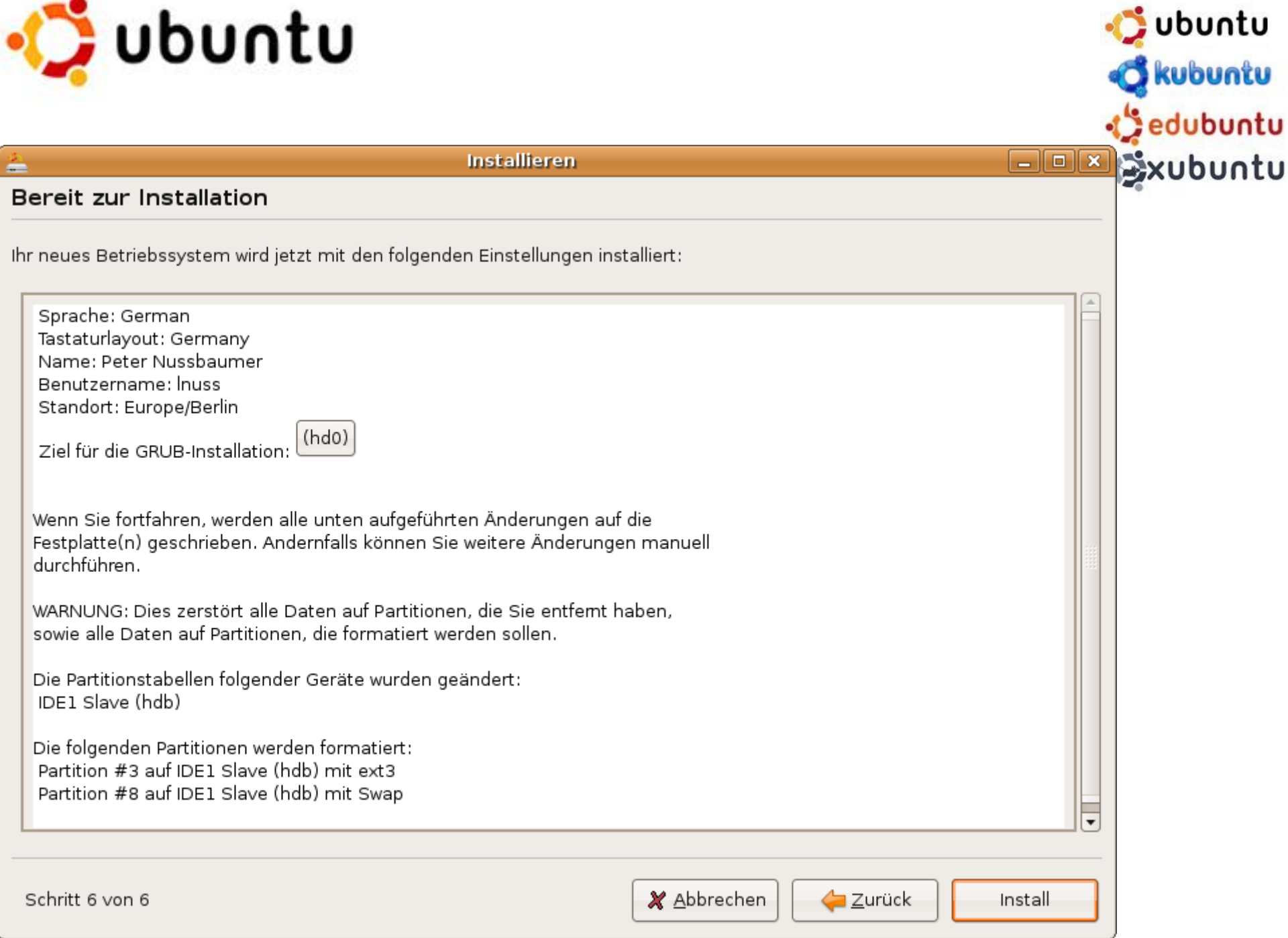

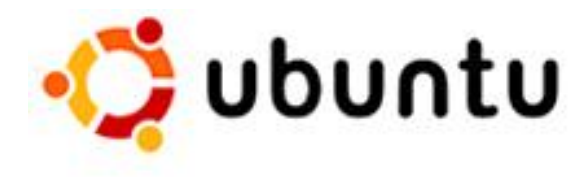

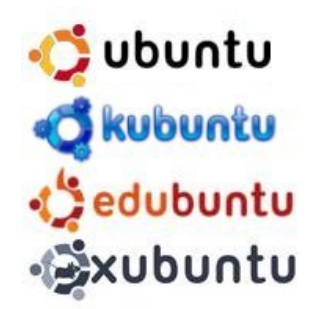

## Netzwerkverwaltung

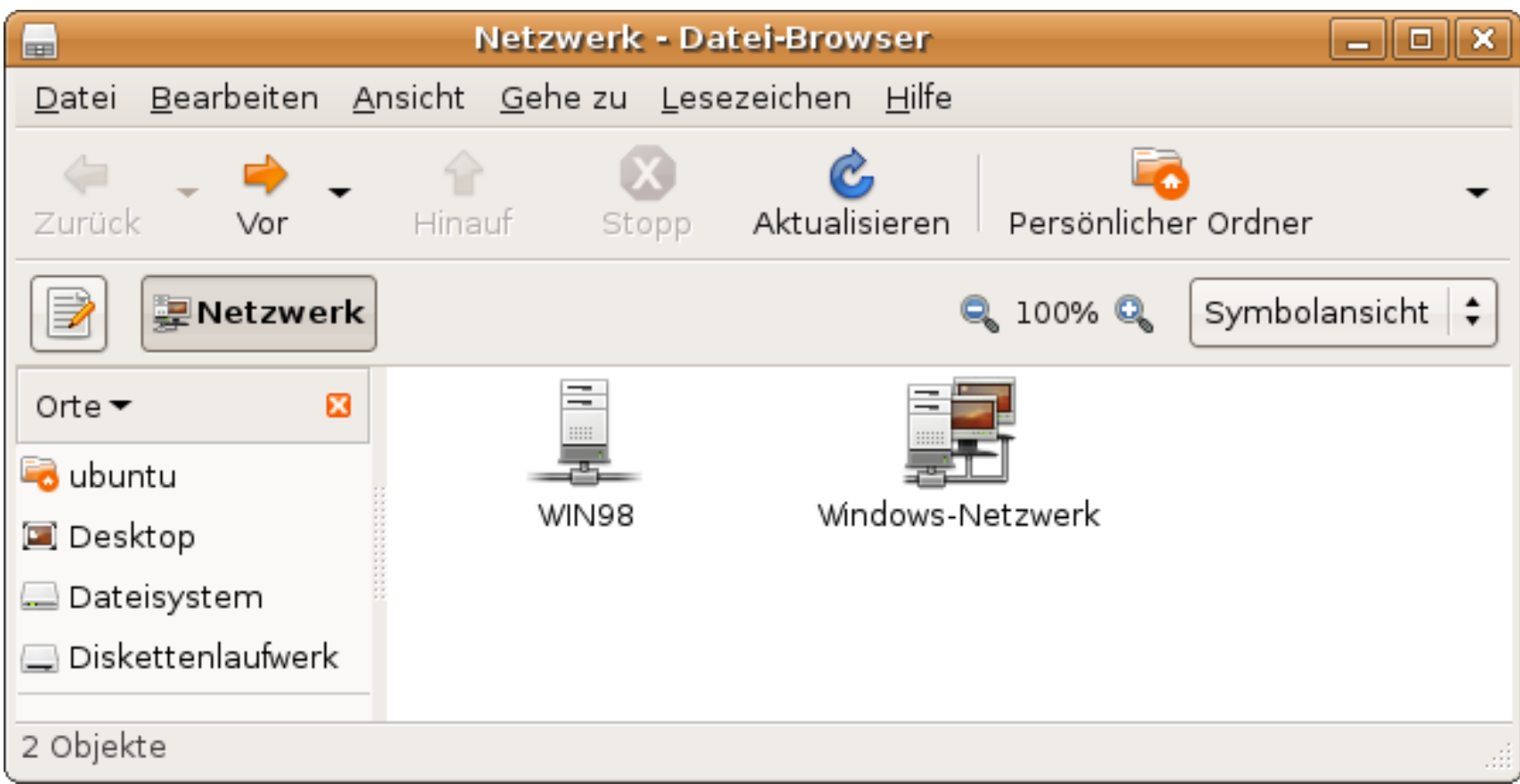

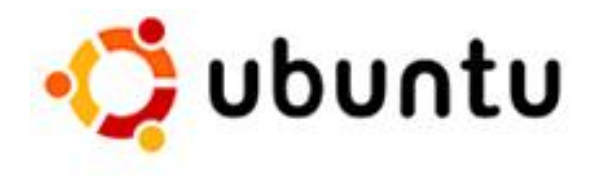

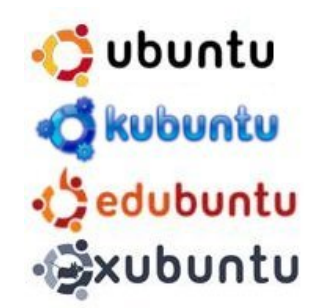

### Passwort ändern

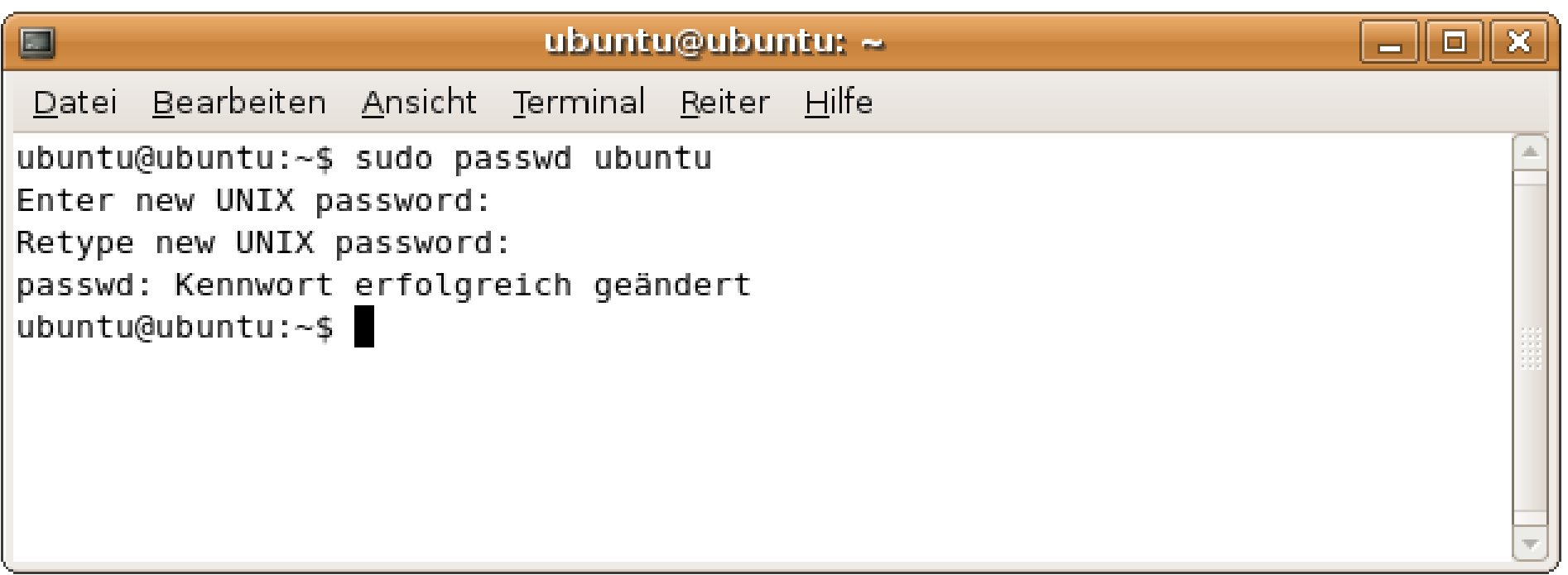

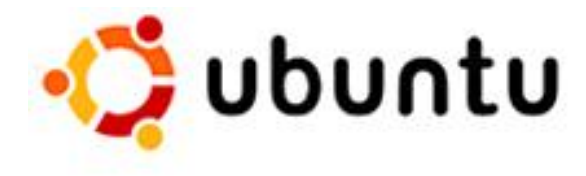

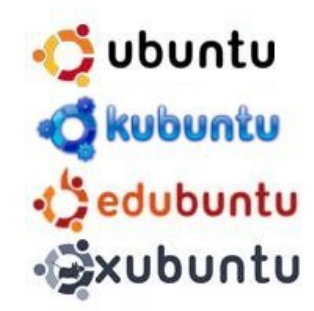

## Partitionsverwaltung

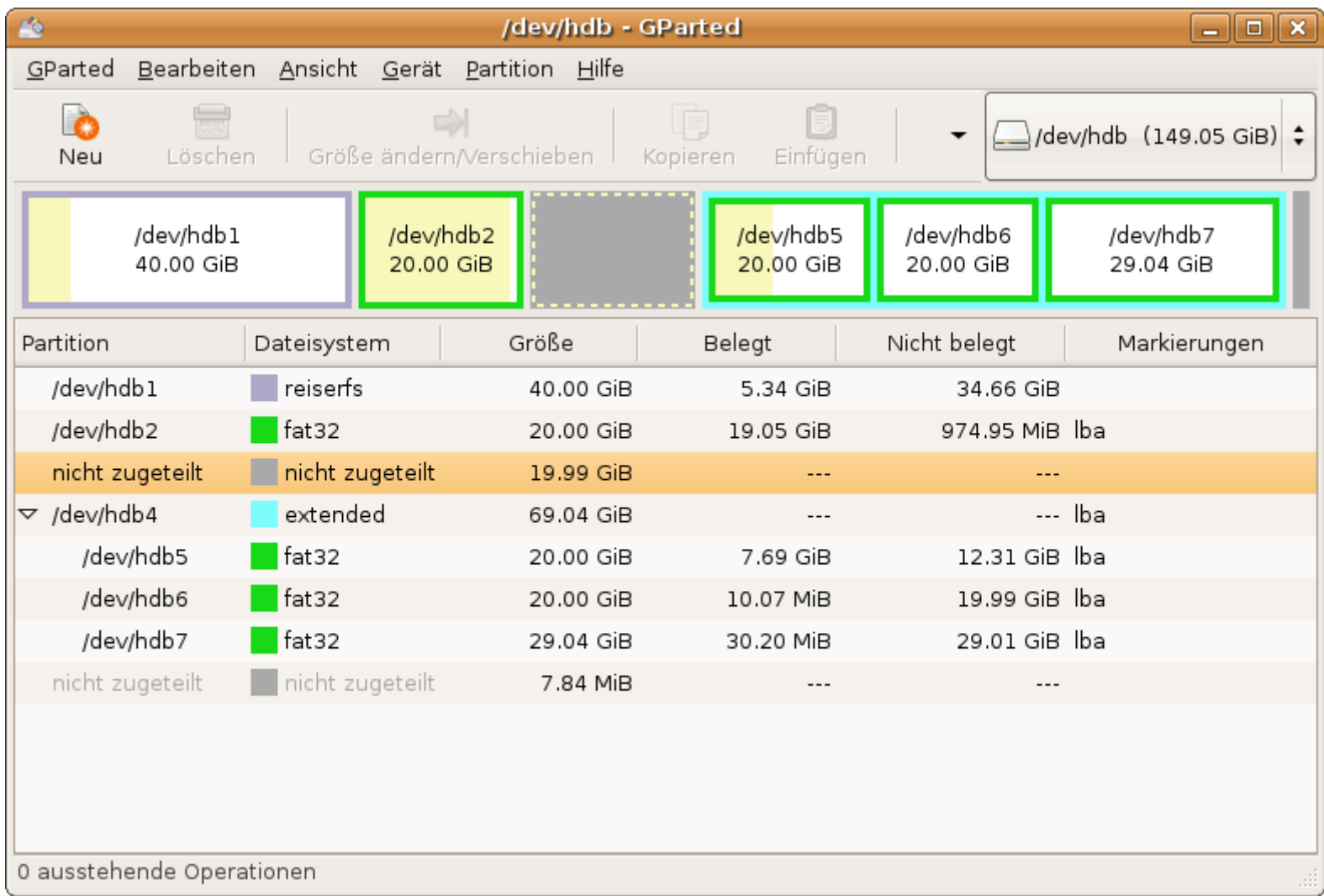

## Grub - Bootloader

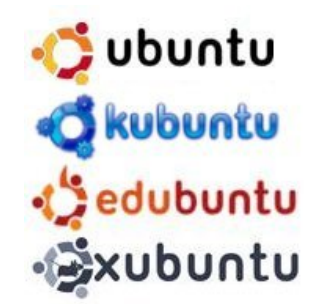

/boot/grub/menu.lst :

 $#$  menu.lst - See: grub(8), info grub, update-grub(8)

## default num default 0

## timeout sec timeout 10

title winxp root (hd0,0) savedefault makeactive chainloader  $+1$ 

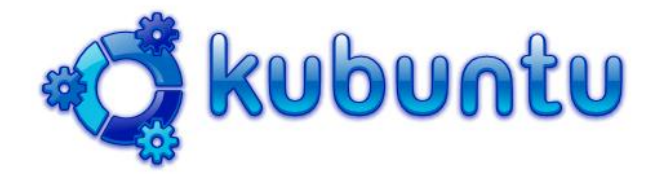

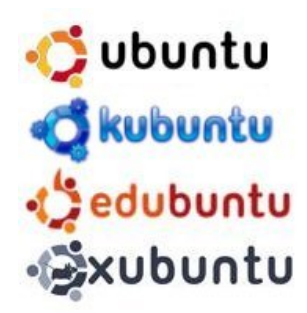

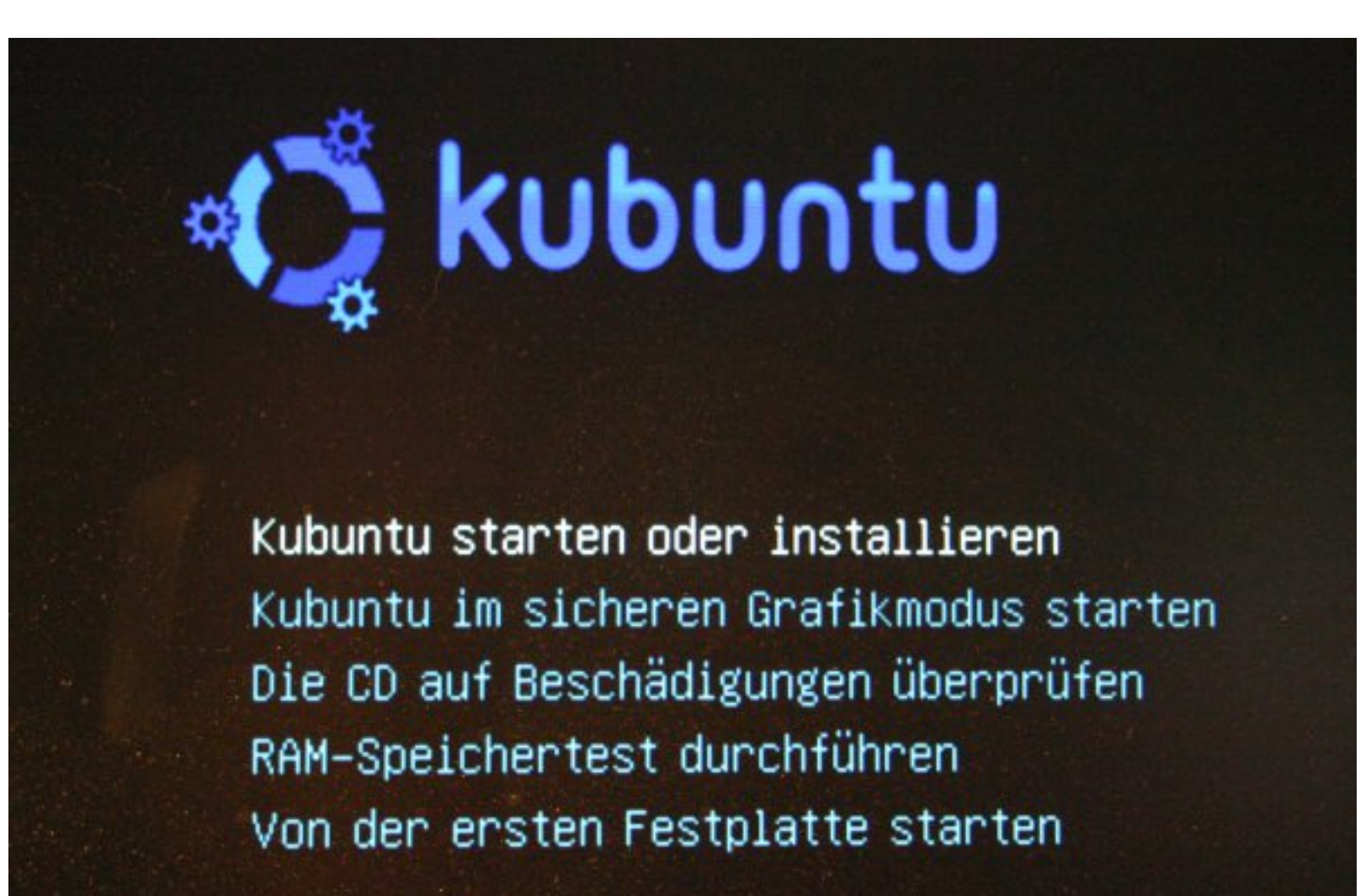

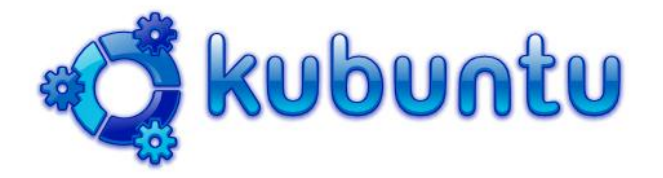

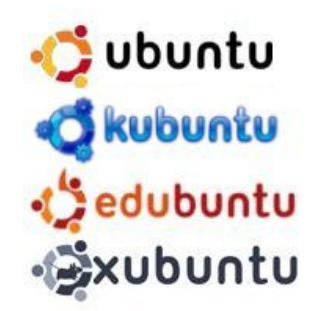

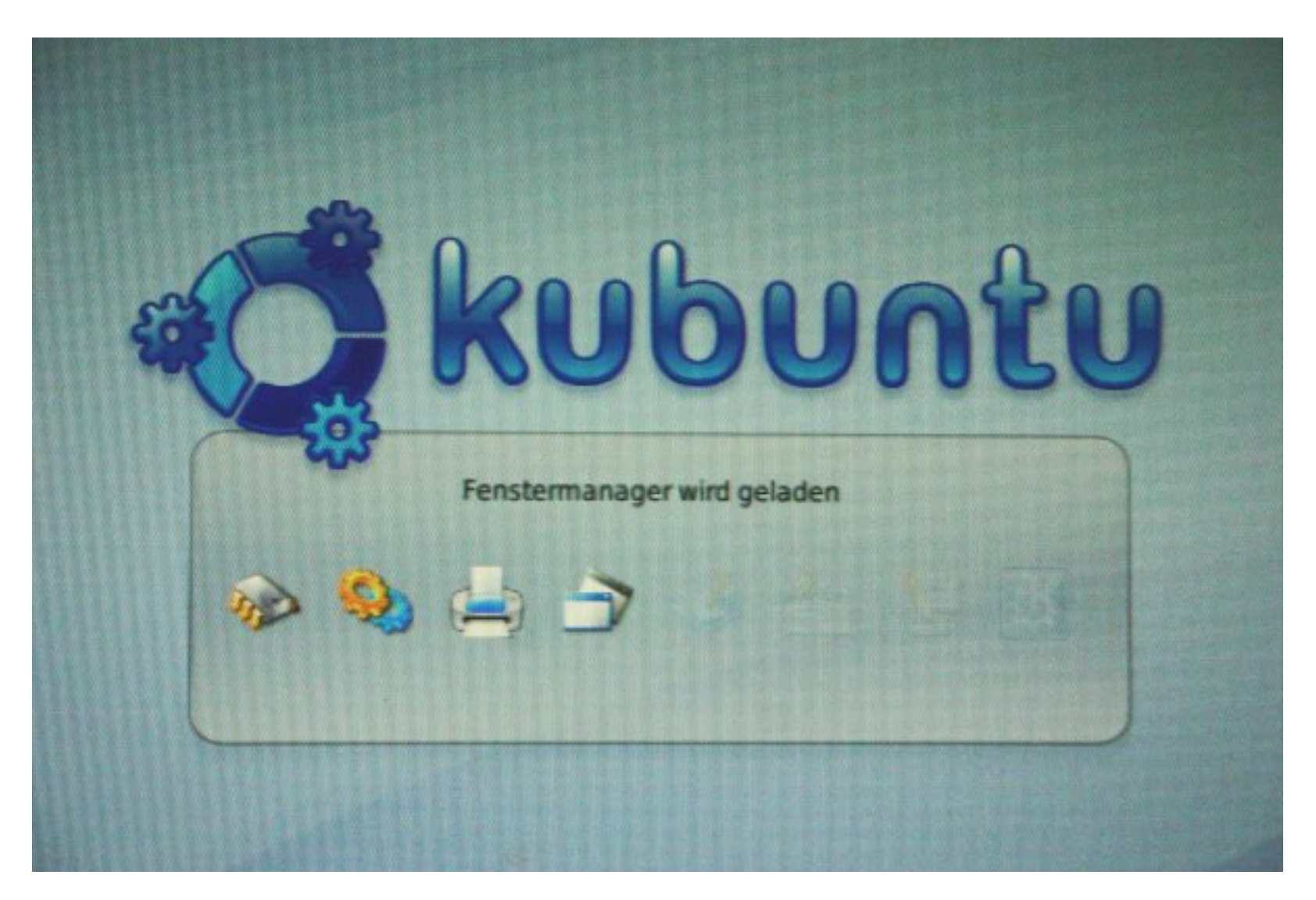

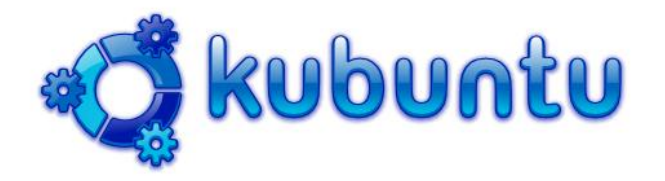

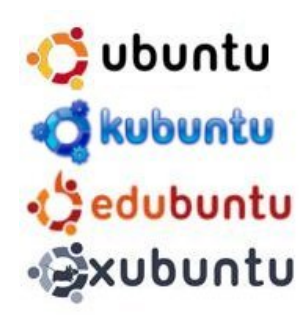

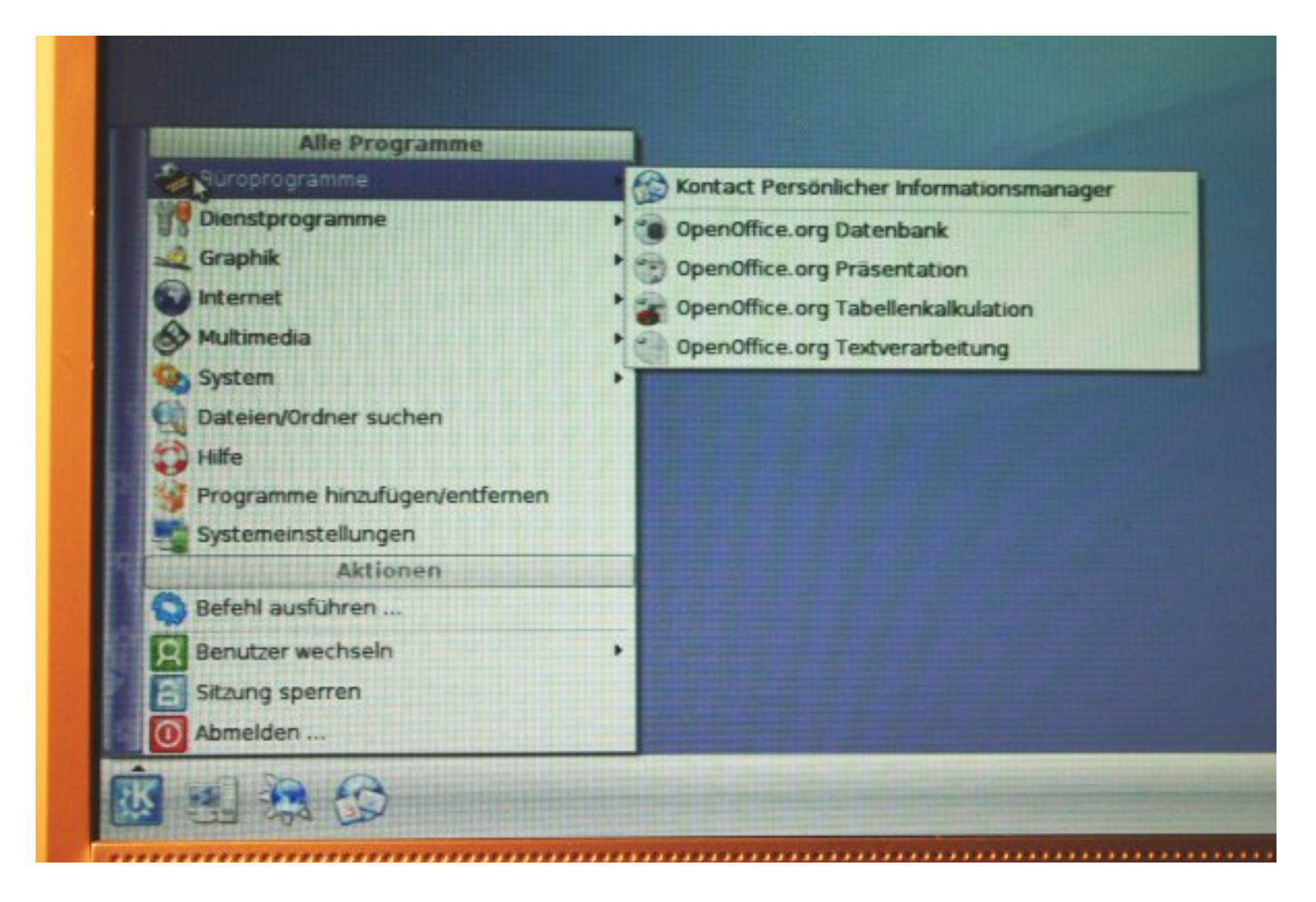

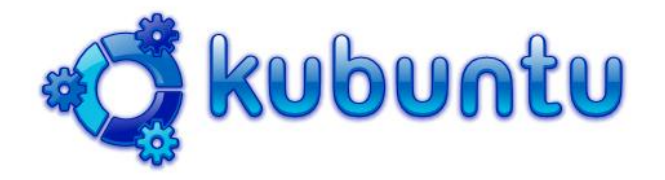

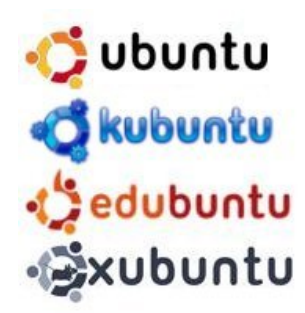

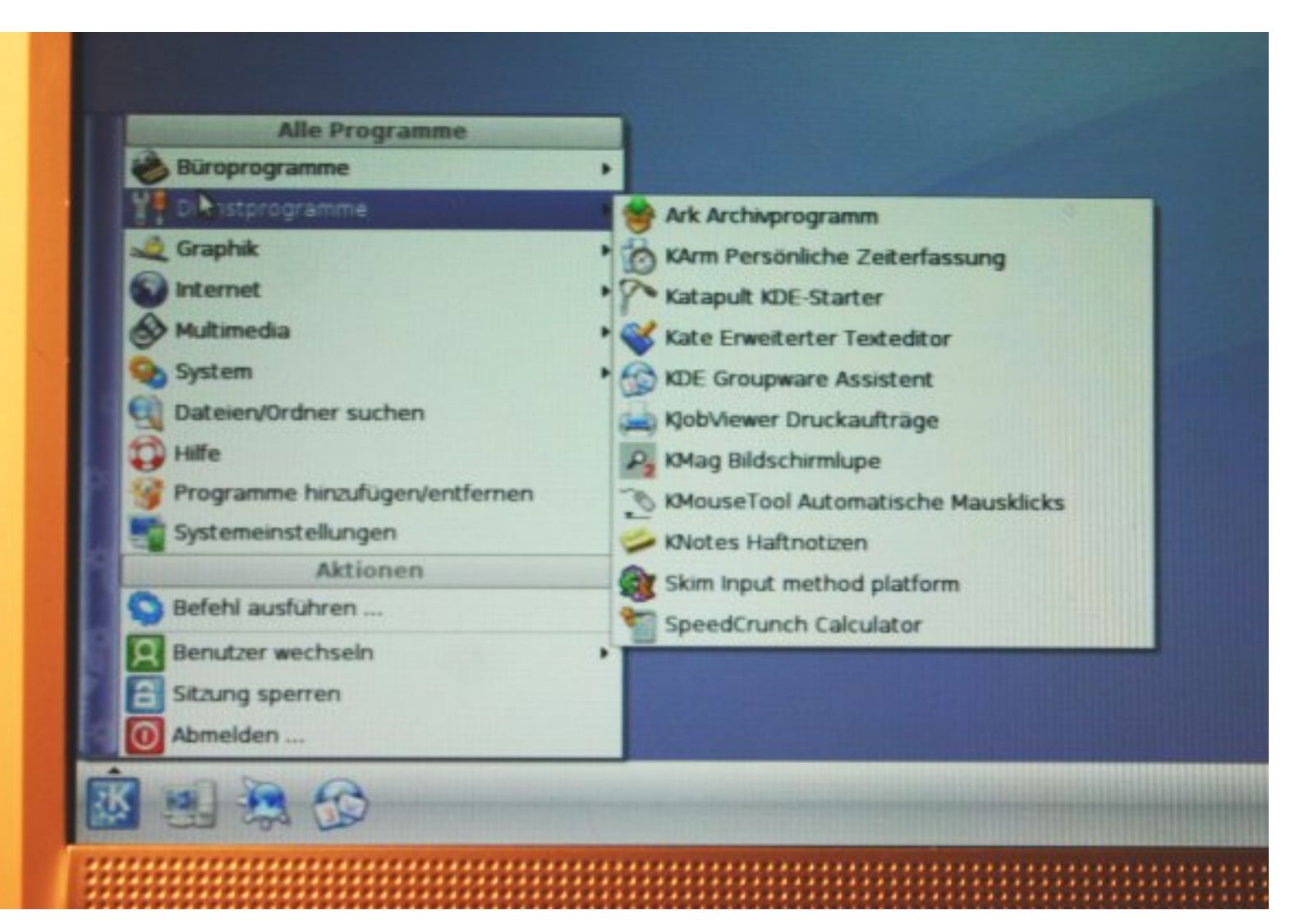

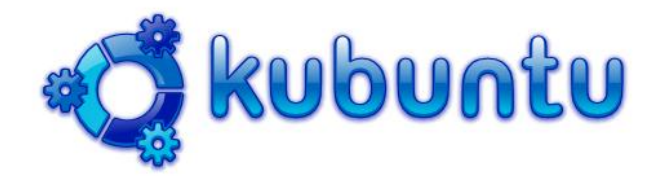

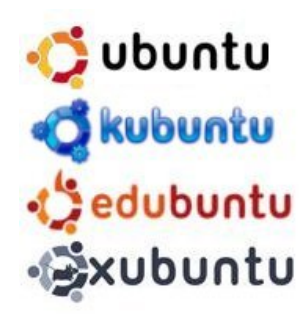

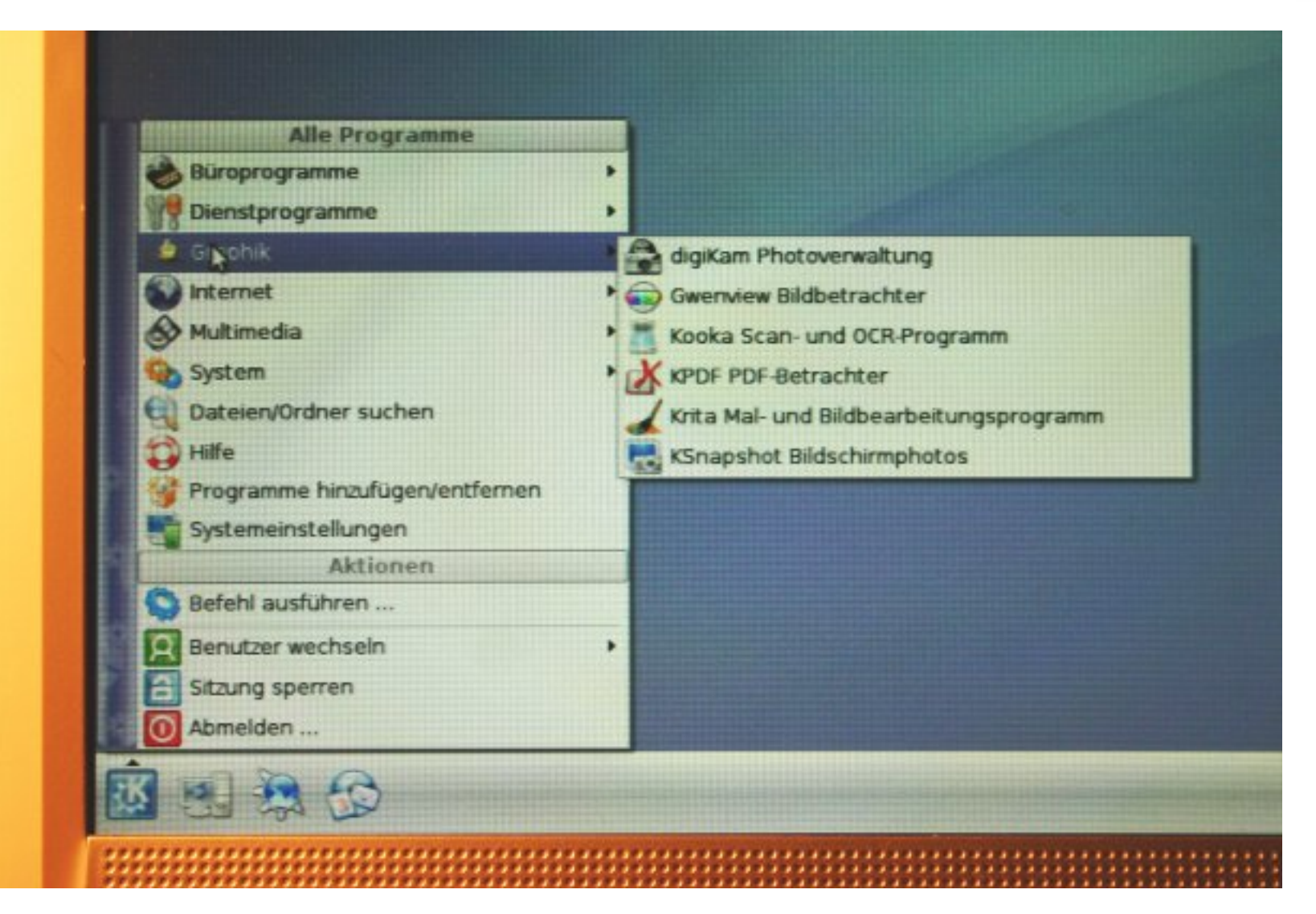

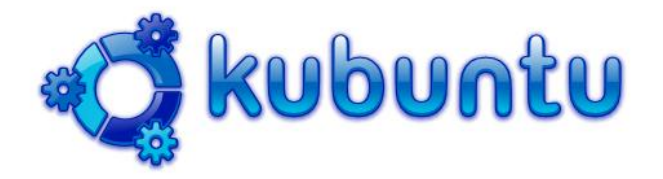

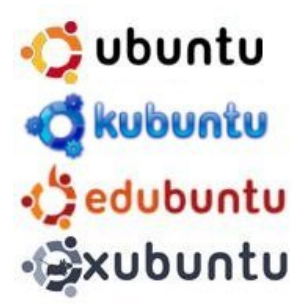

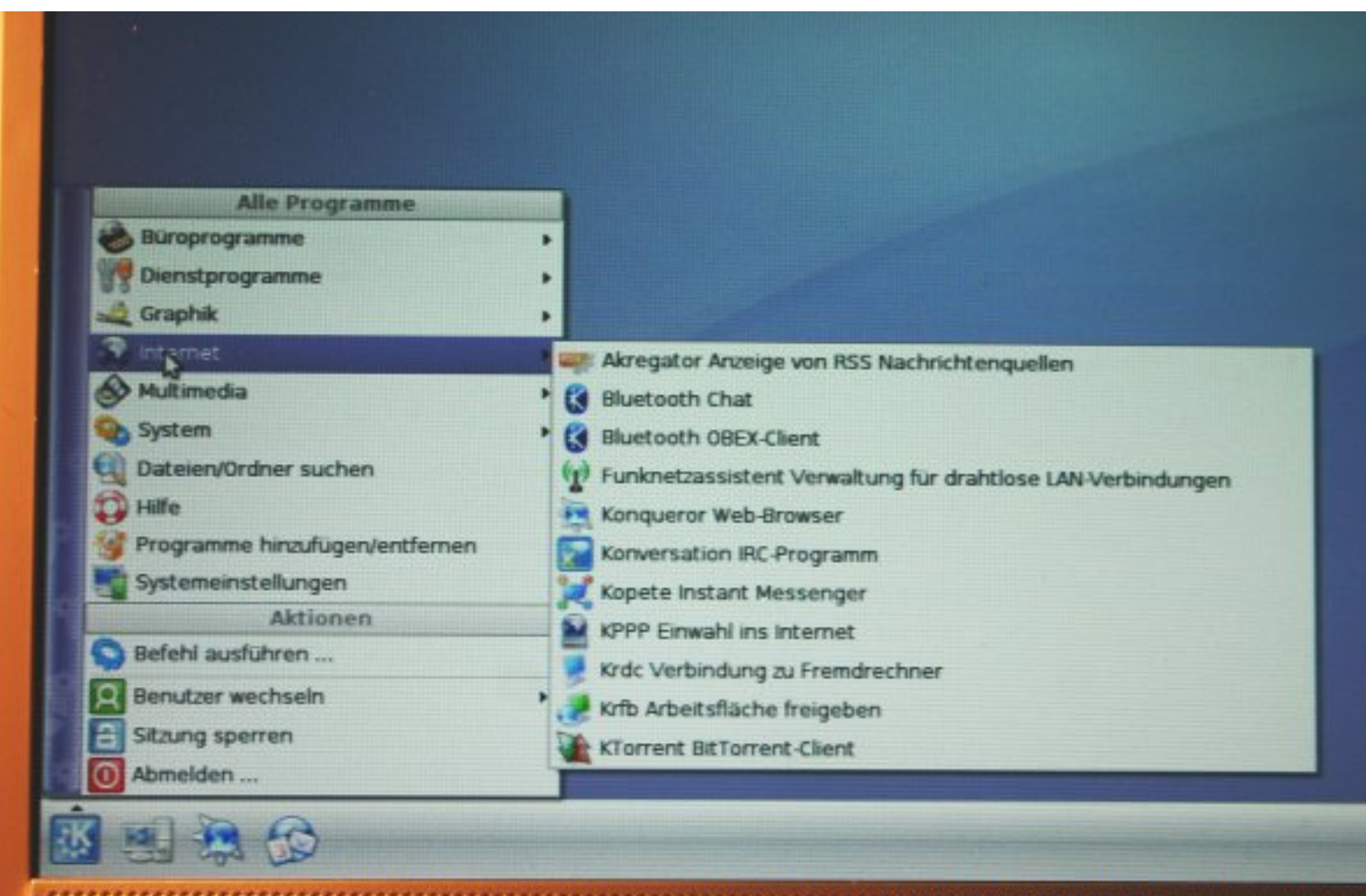

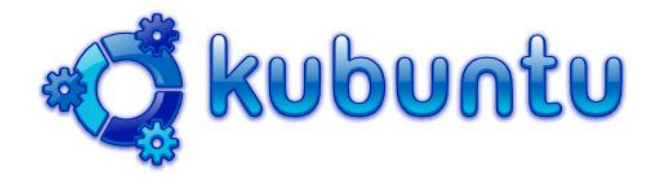

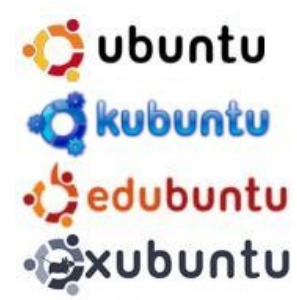

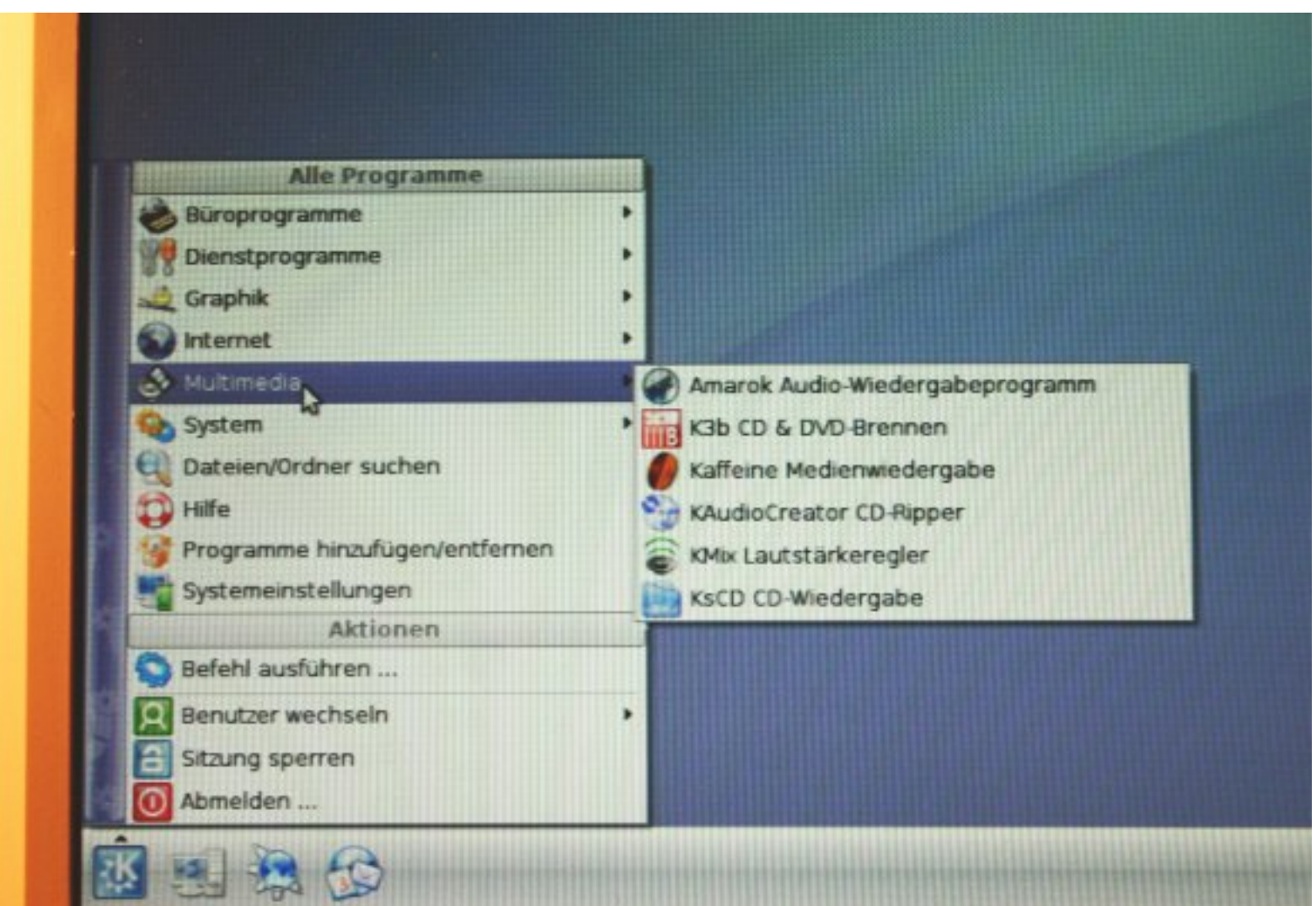

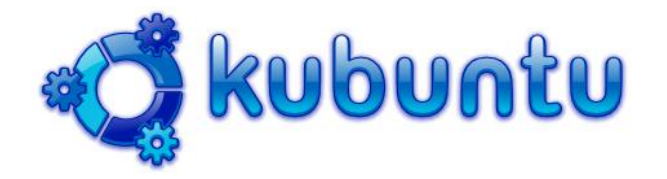

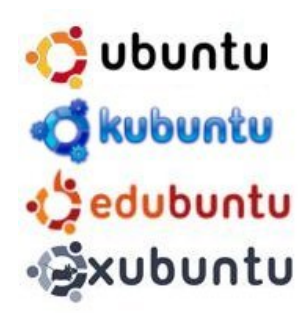

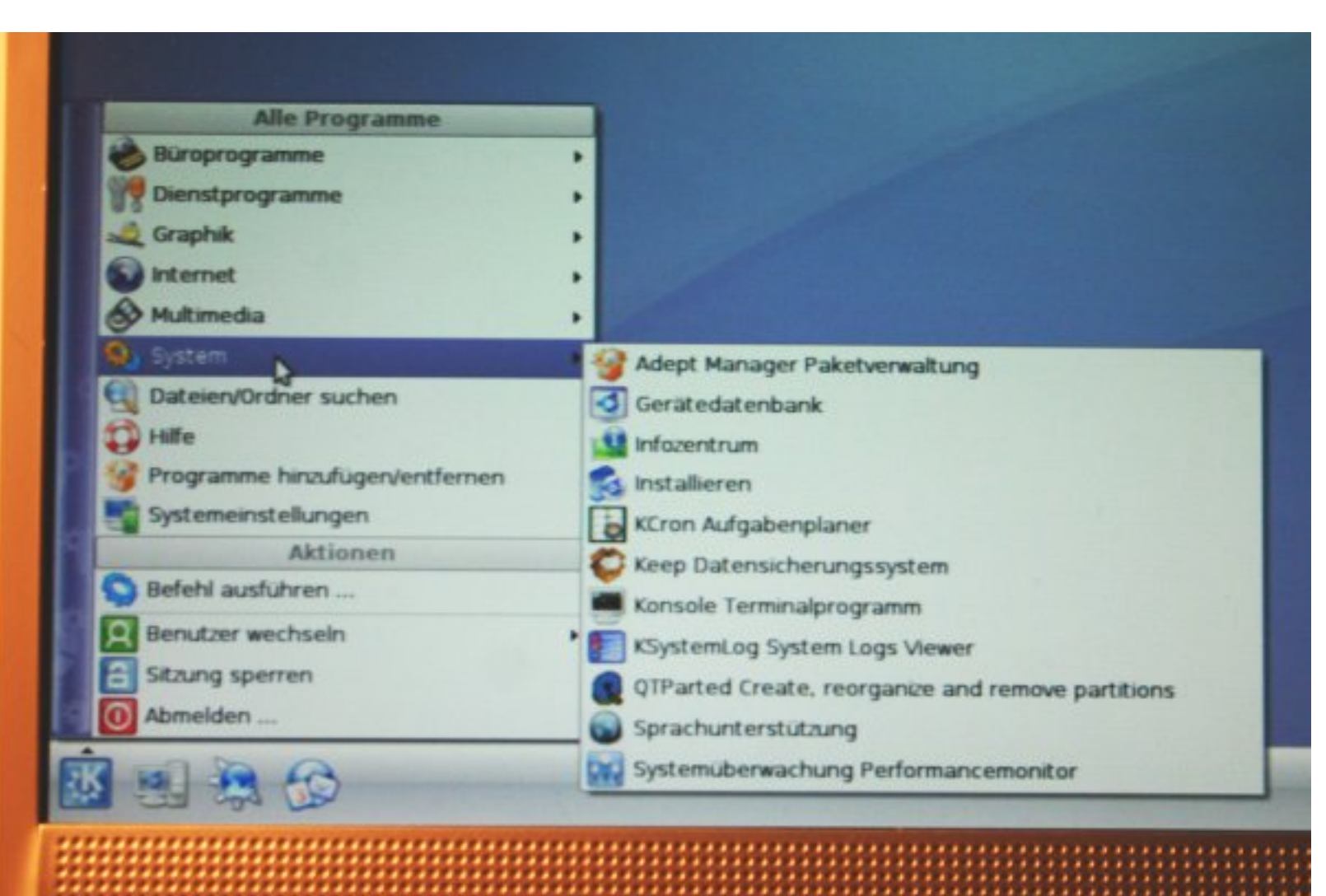

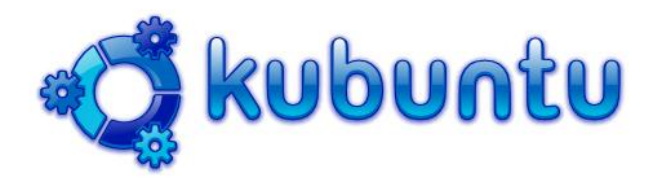

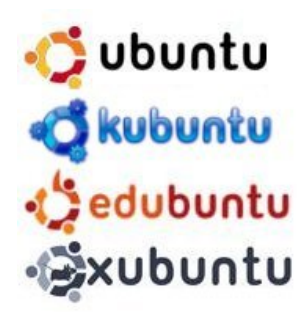

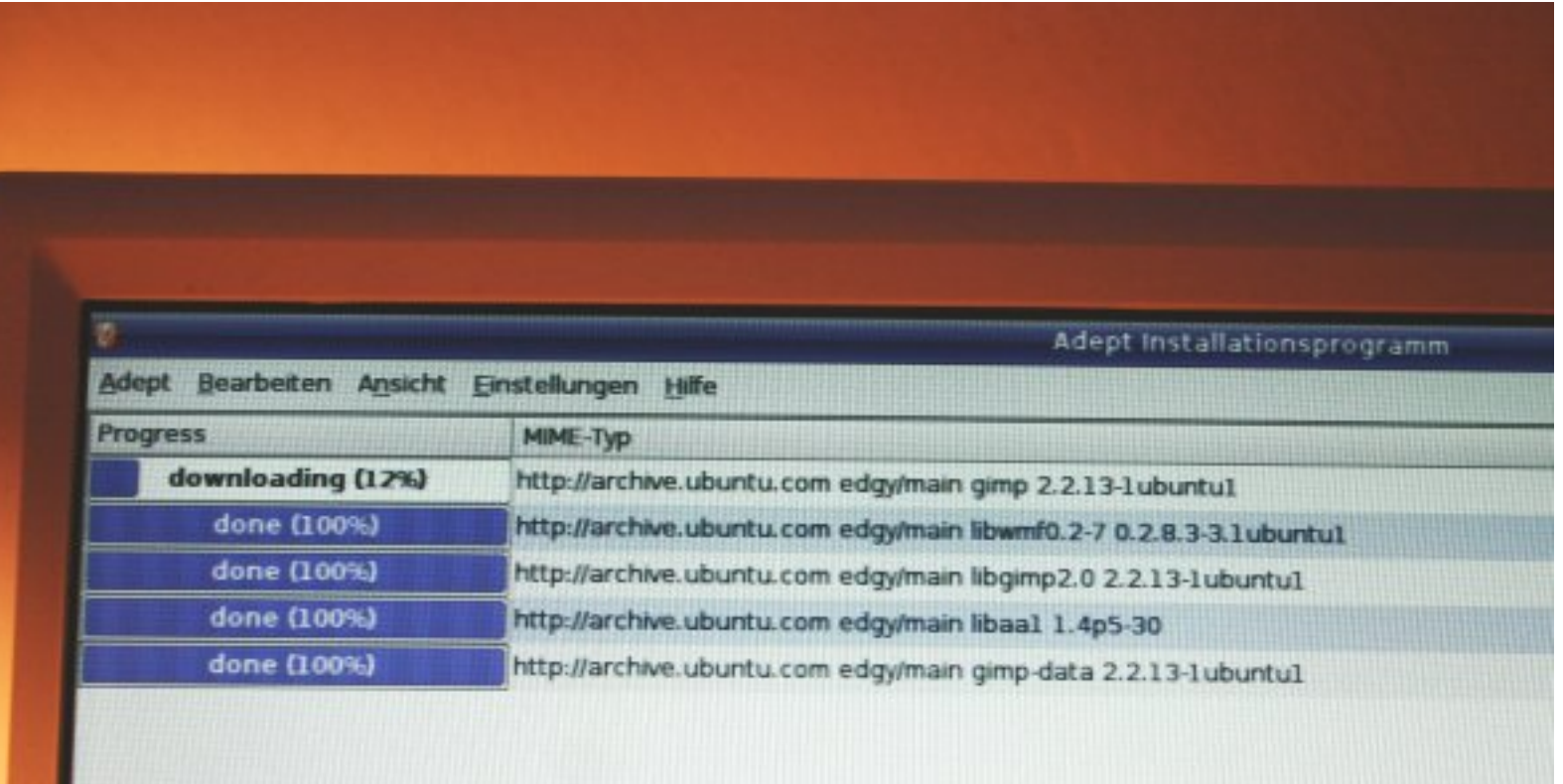

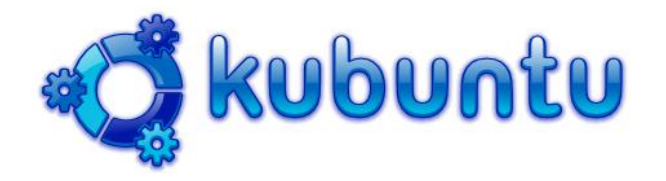

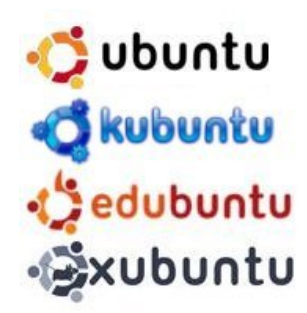

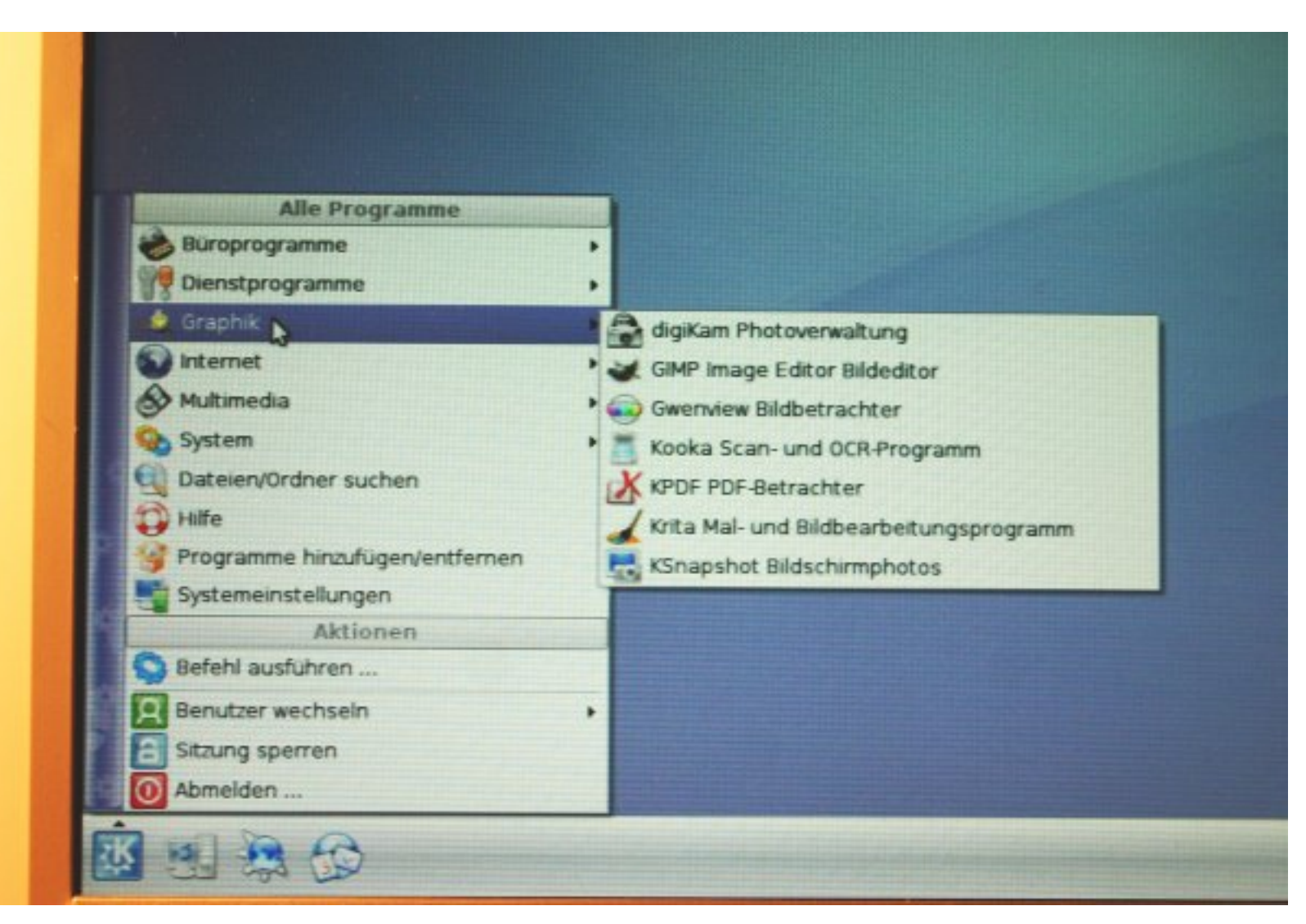

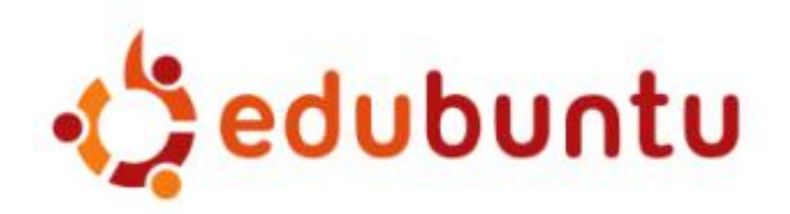

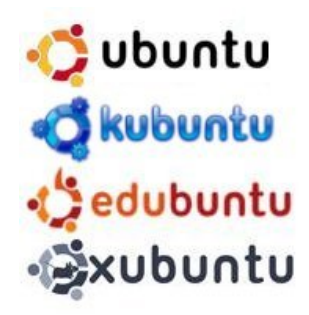

# **d'a** edubuntu

### Edubuntu starten oder installieren Edubuntu im sicheren Grafikmodus starten Die CD auf Beschädigungen überprüfen RAM-Speichertest durchführen Von der ersten Festplatte starten

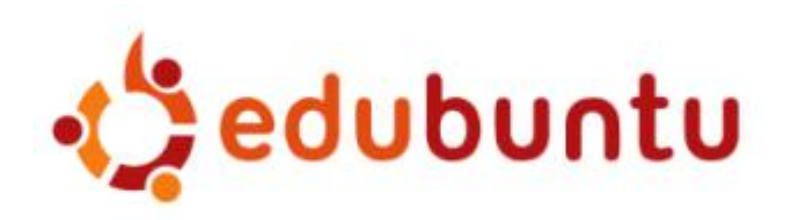

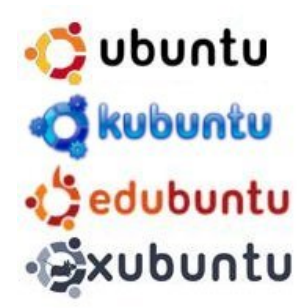

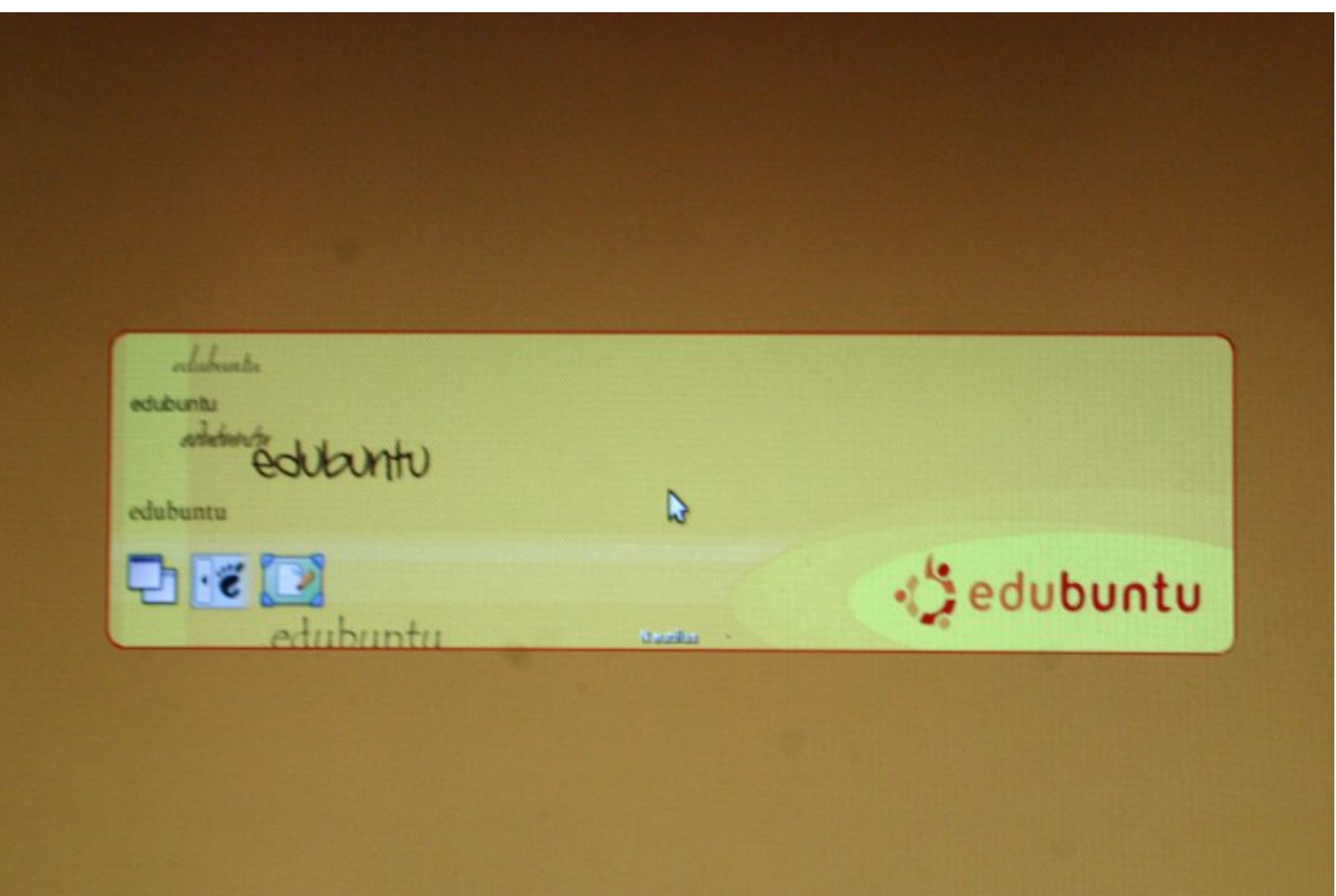

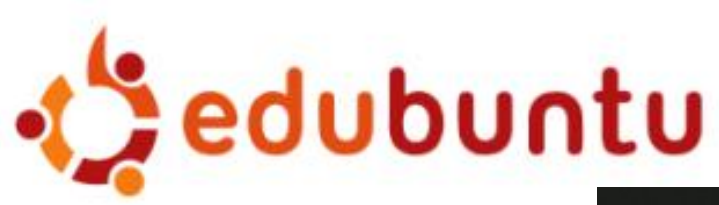

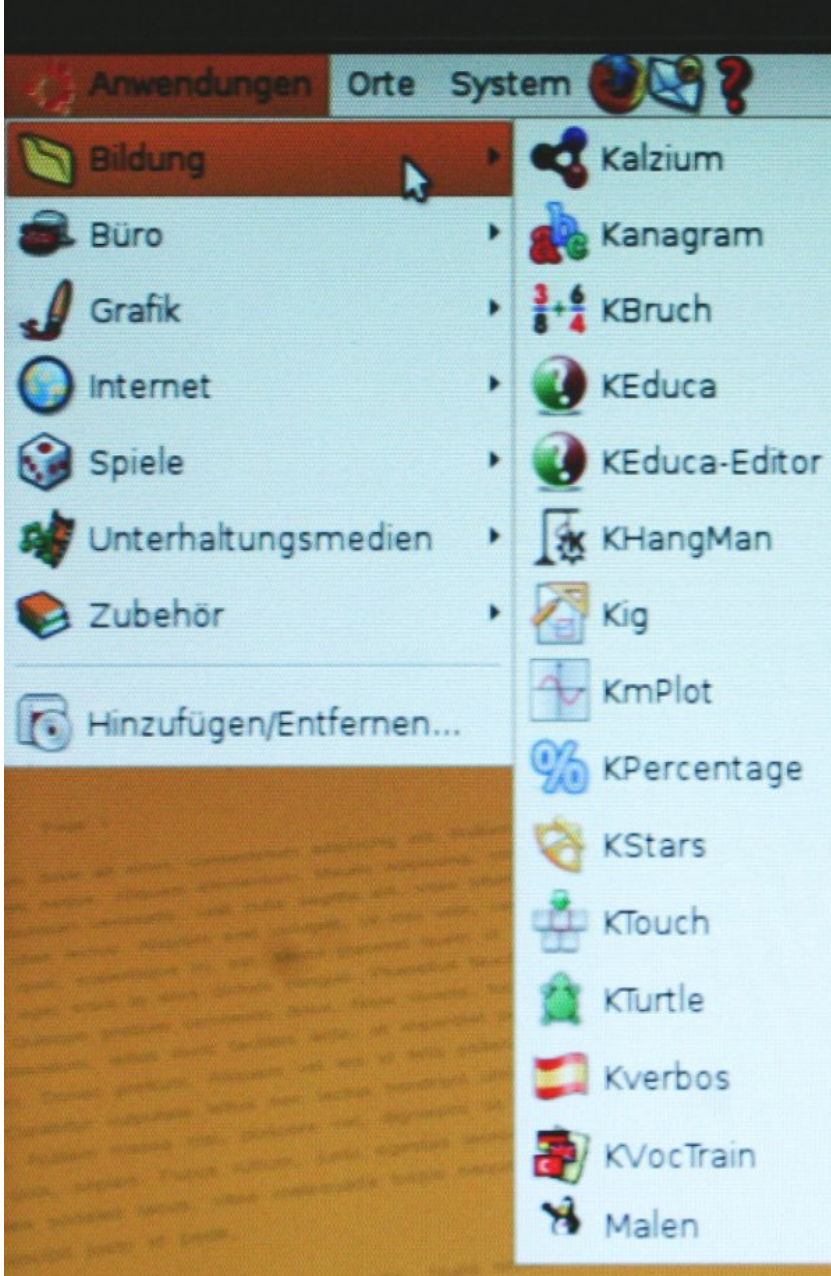

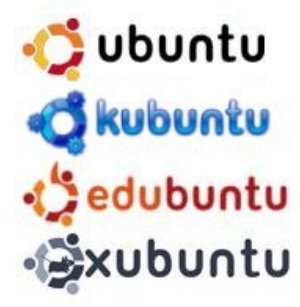

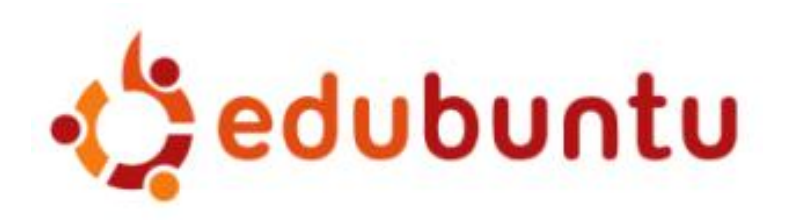

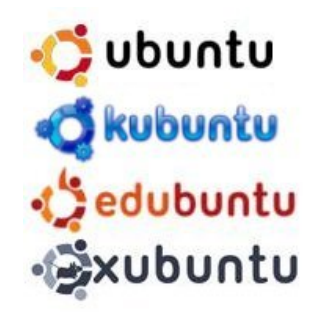

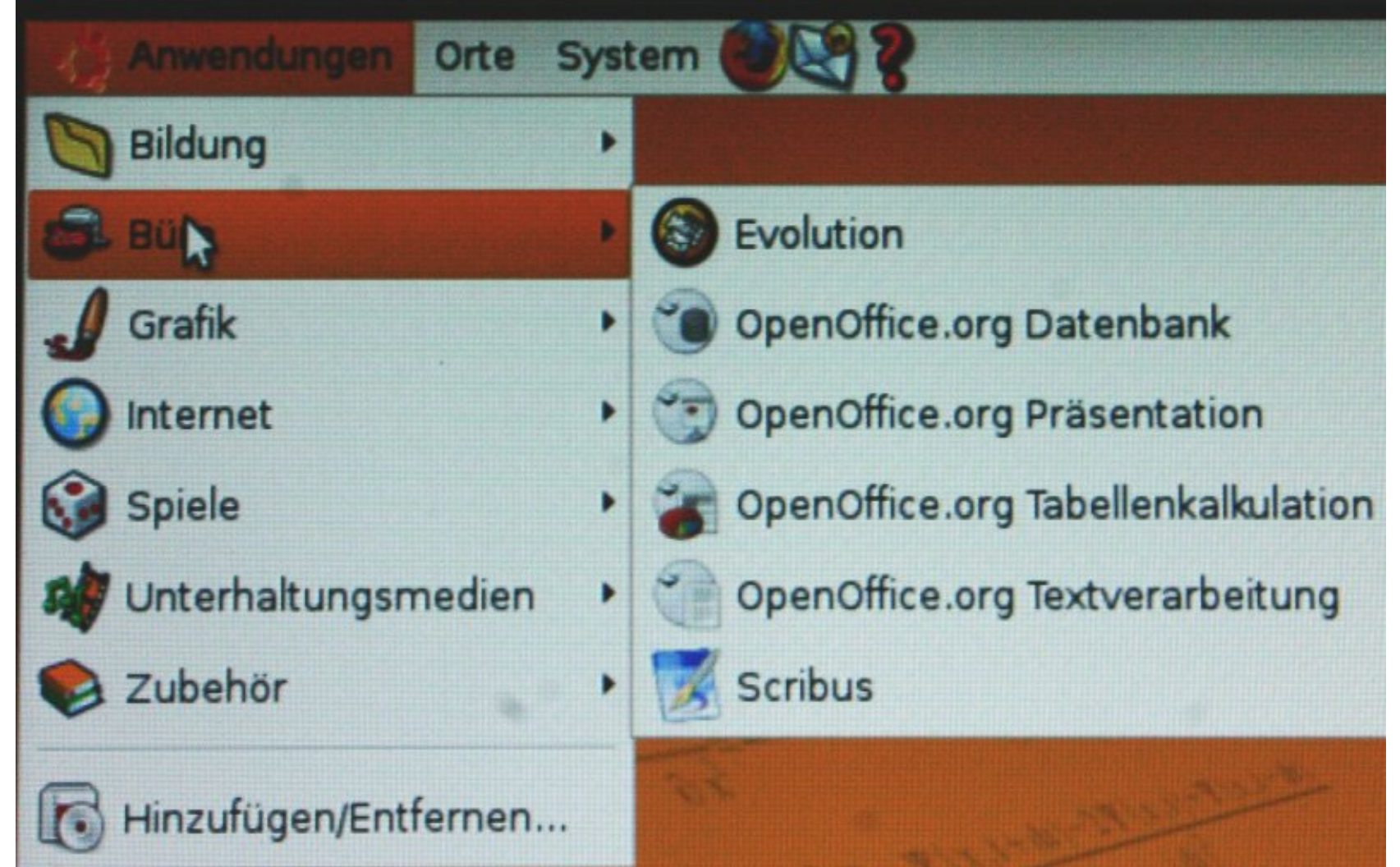

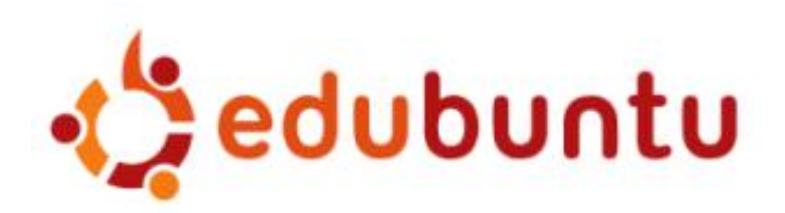

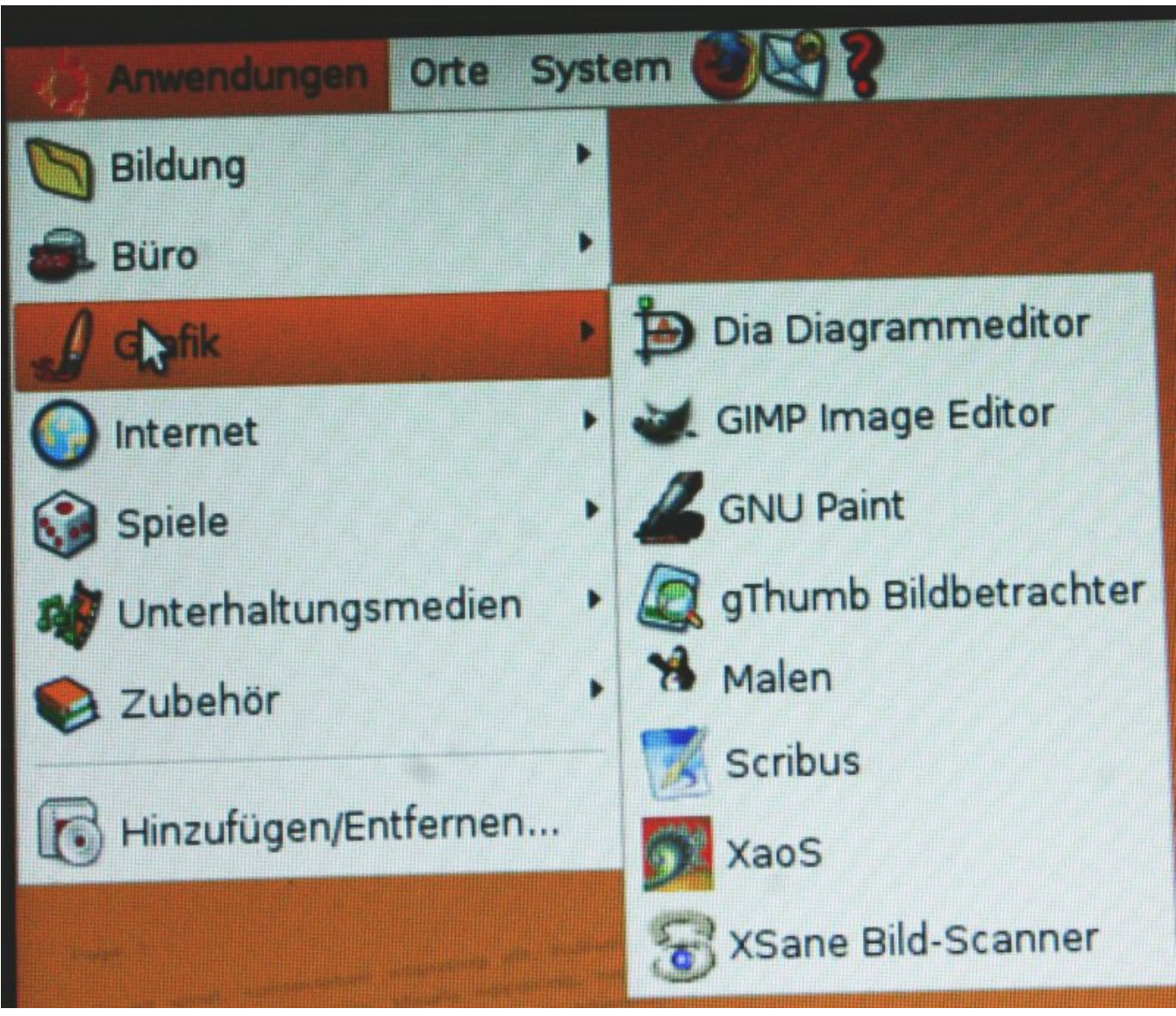

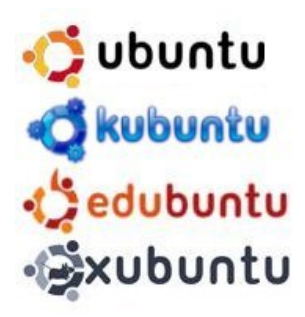

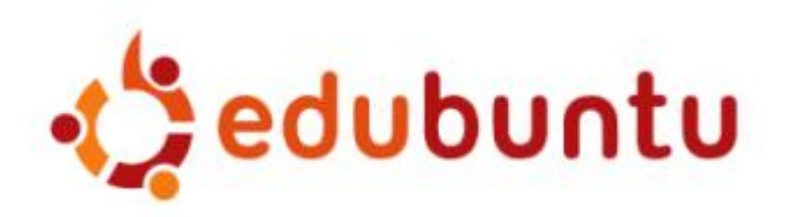

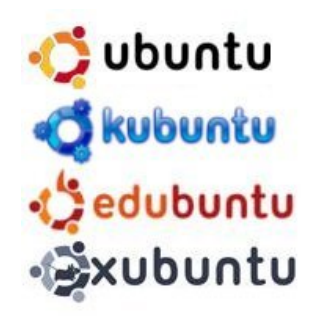

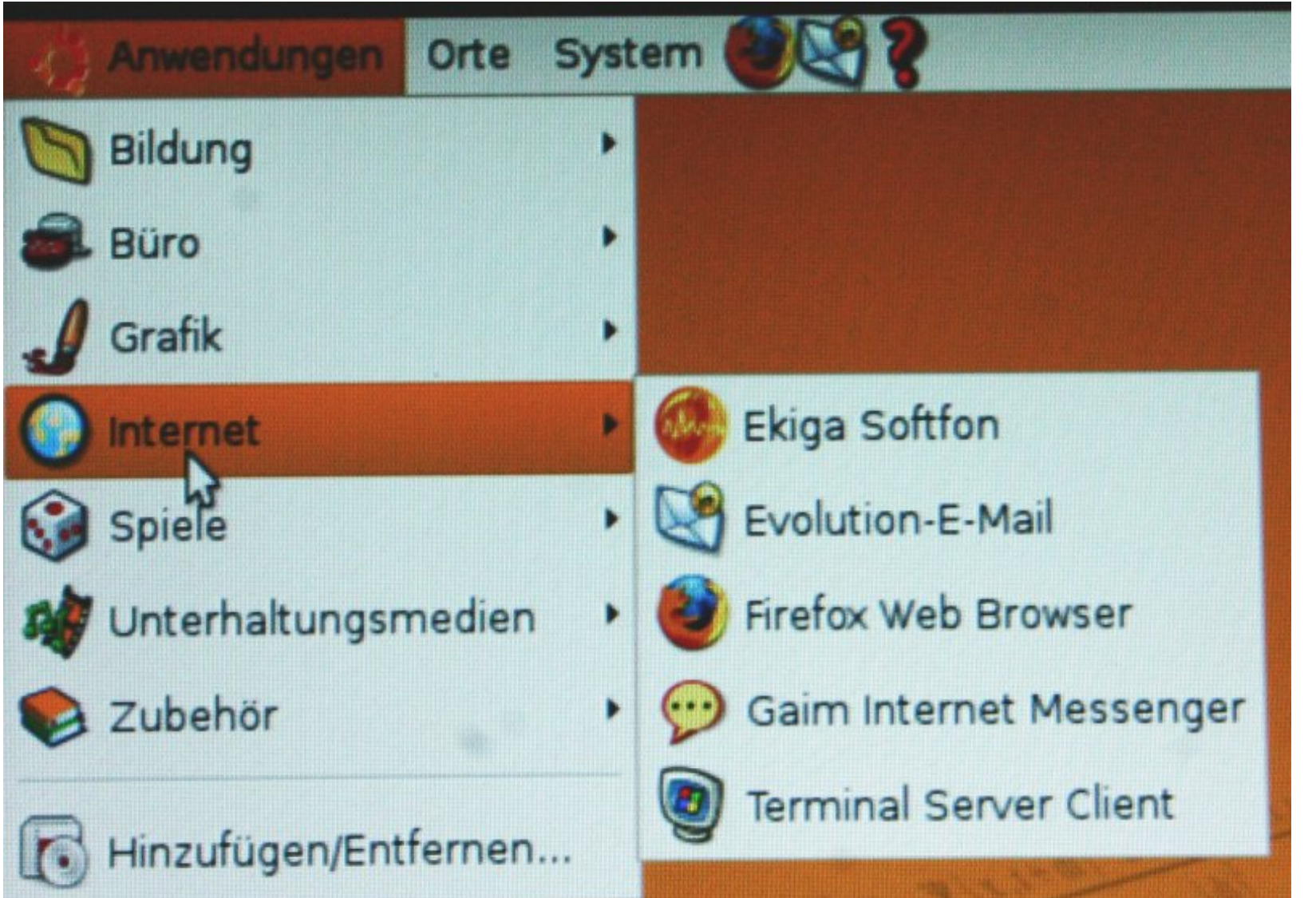

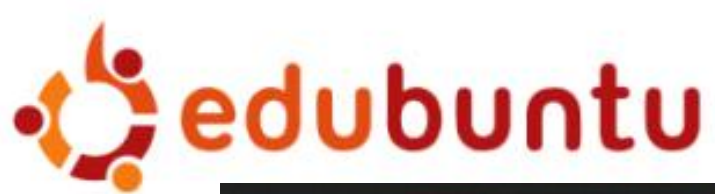

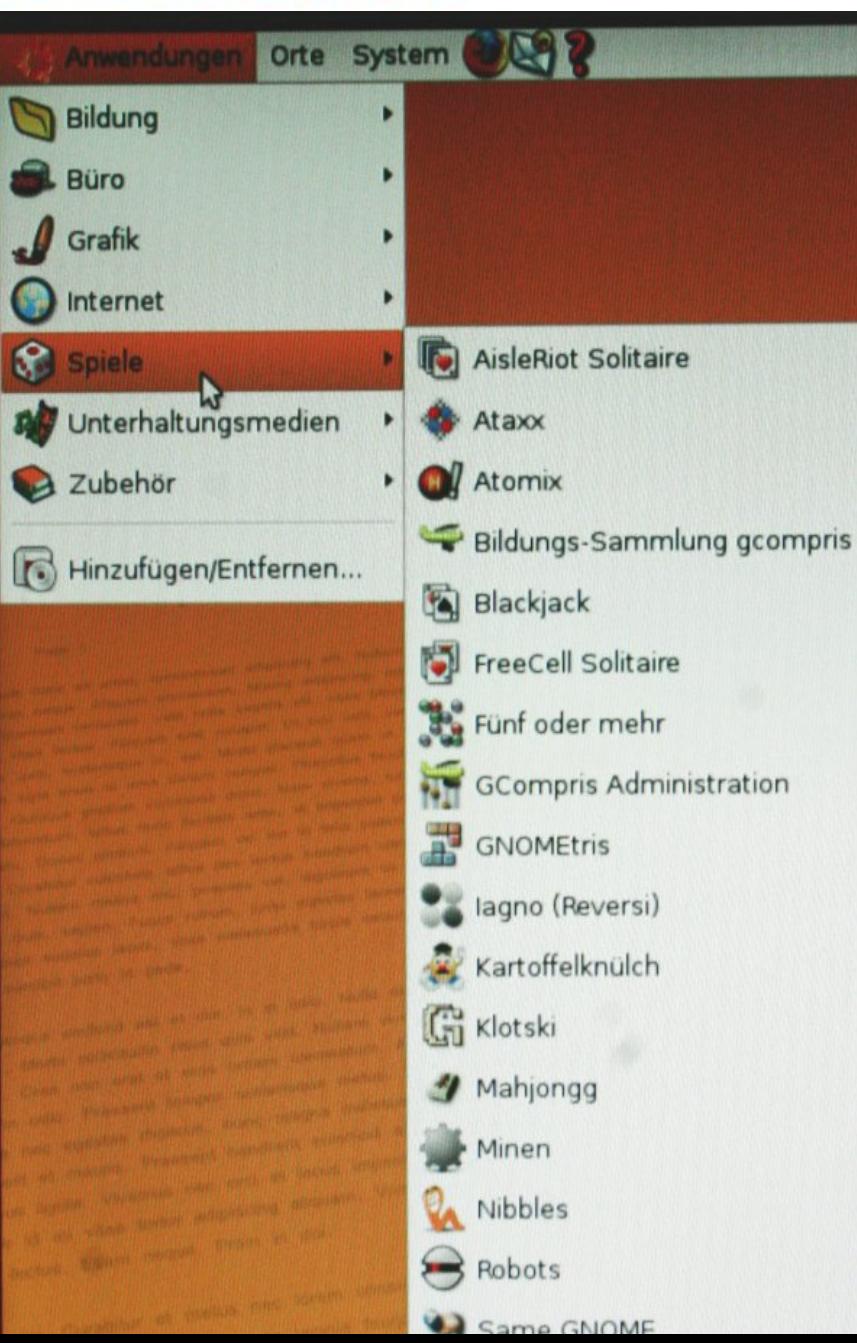

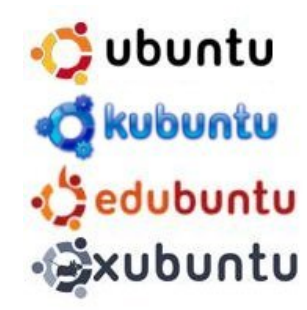

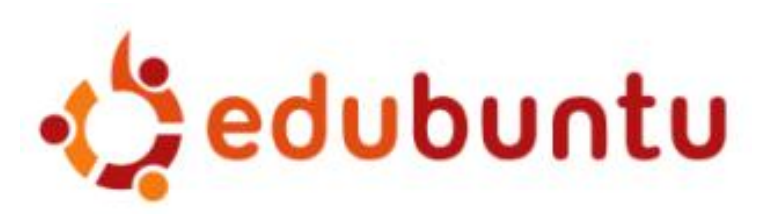

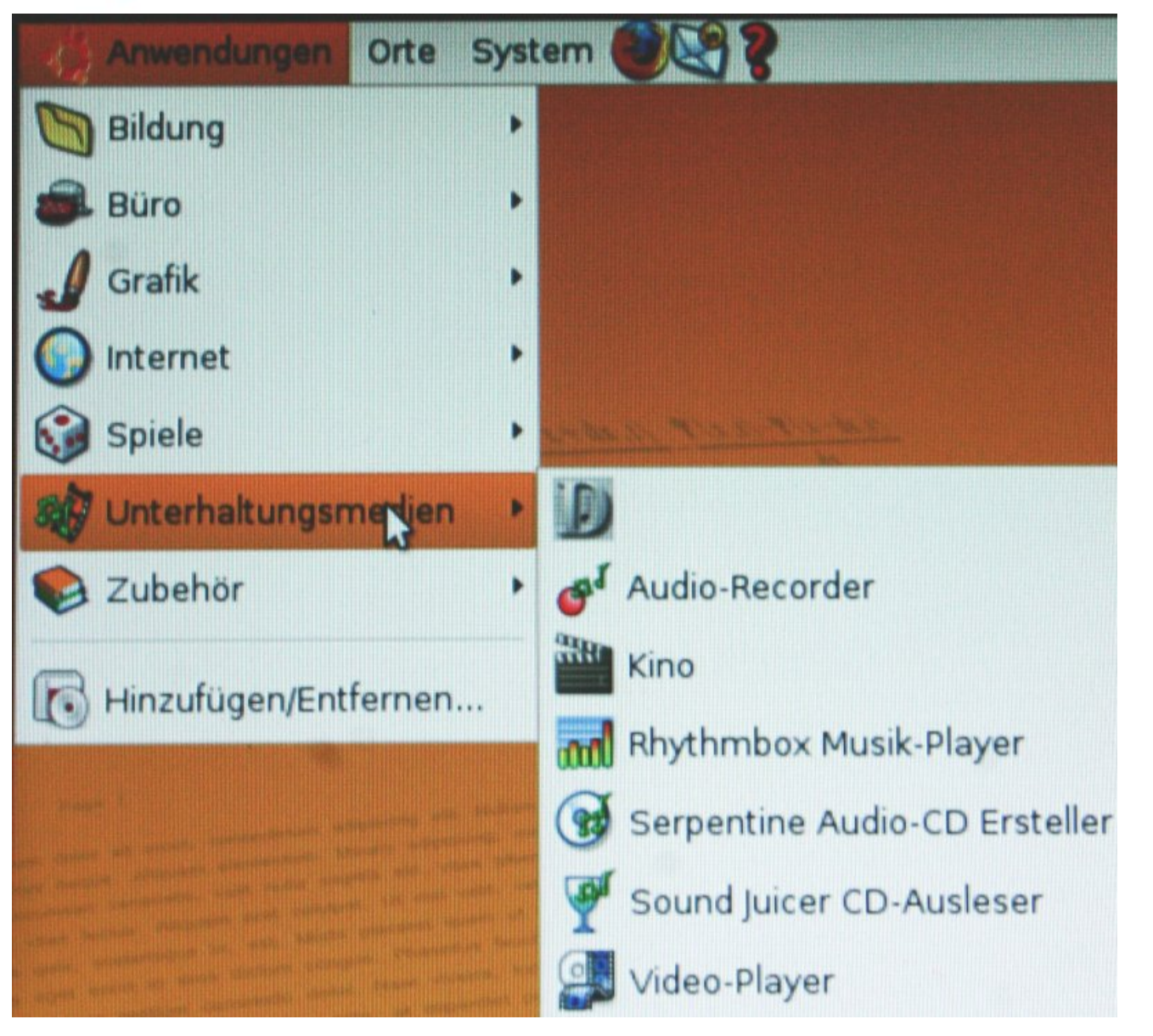

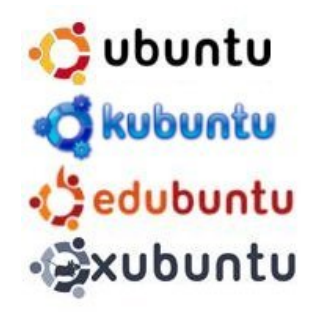

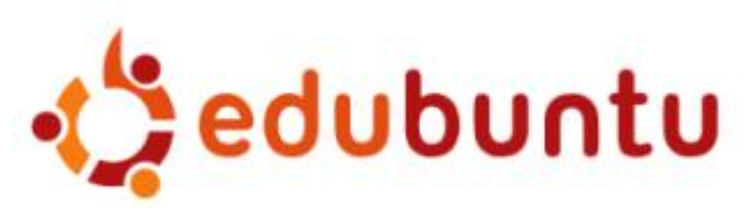

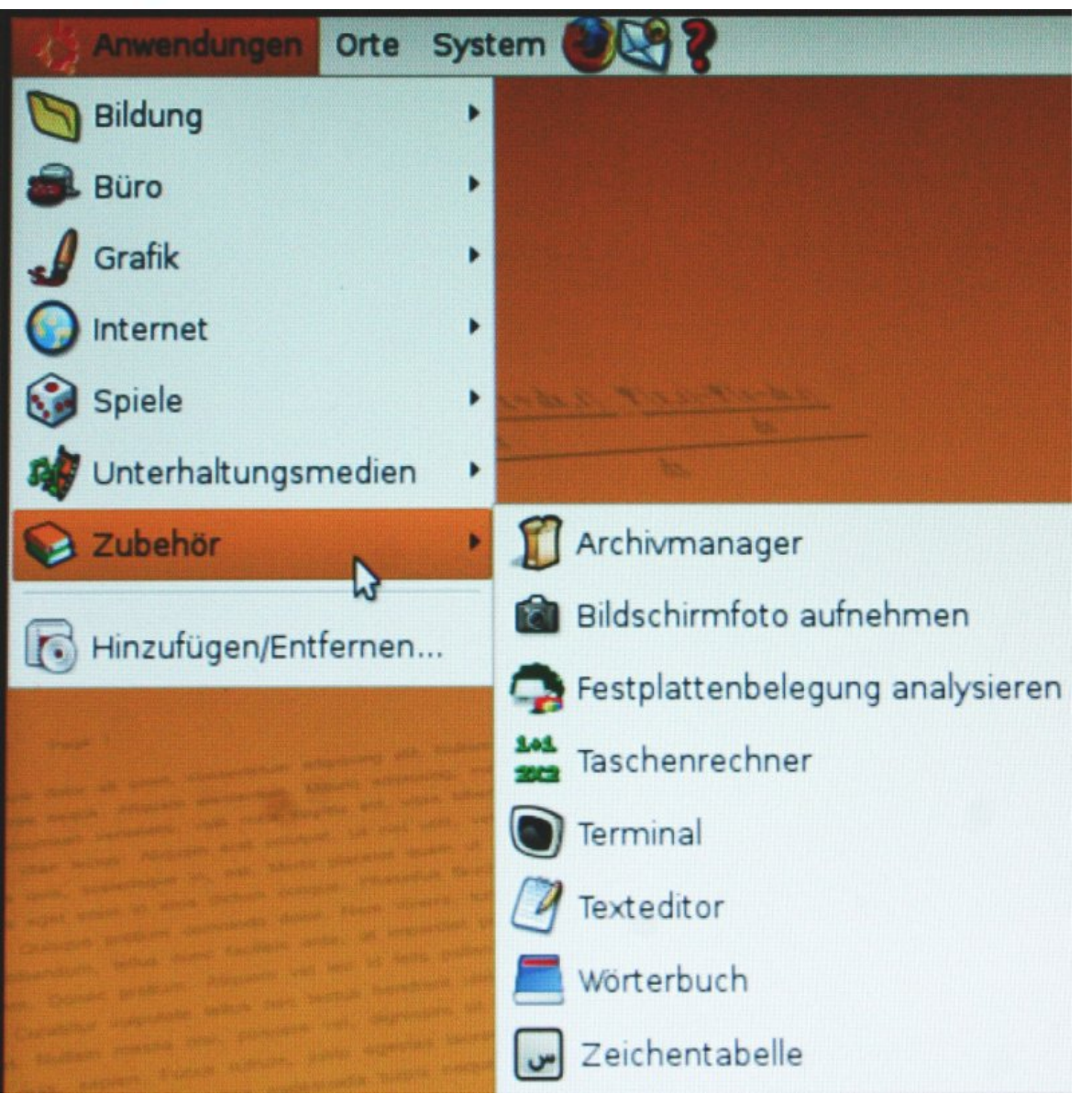

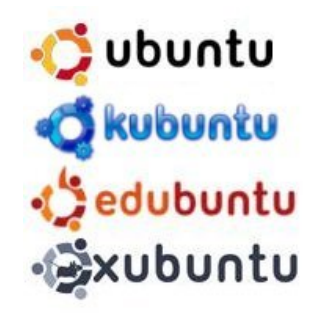

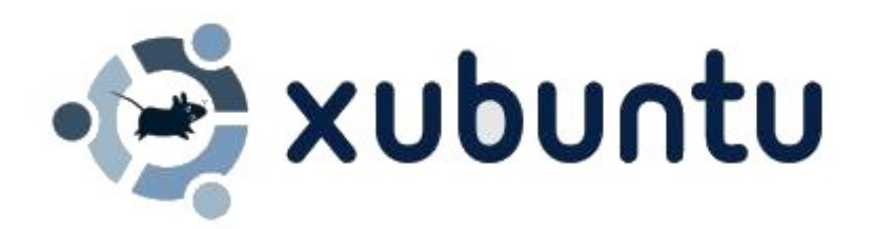

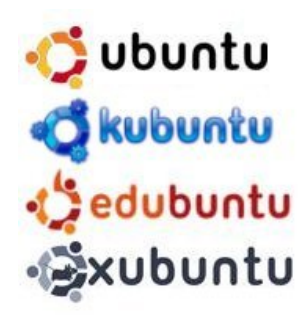

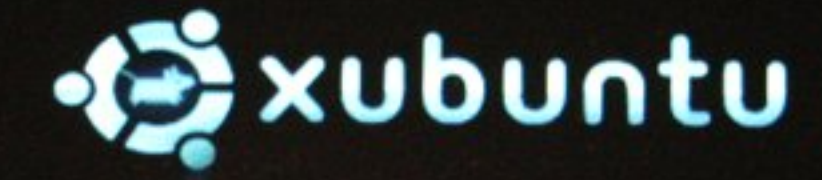

Xubuntu starten oder installieren Xubuntu im sicheren Grafikmodus starten Die CD auf Beschädigungen überprüfen RAM-Speichertest durchführen Von der ersten Festplatte starten

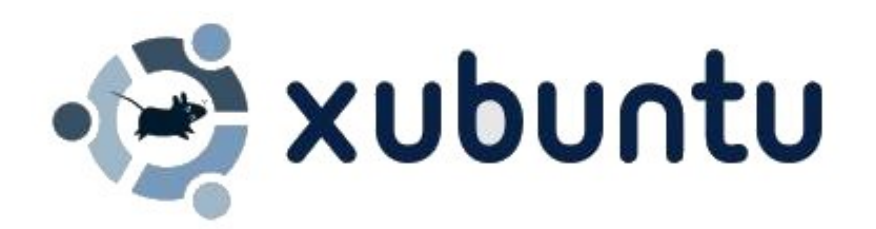

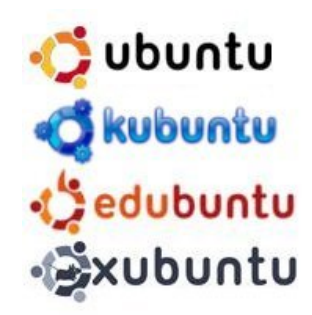

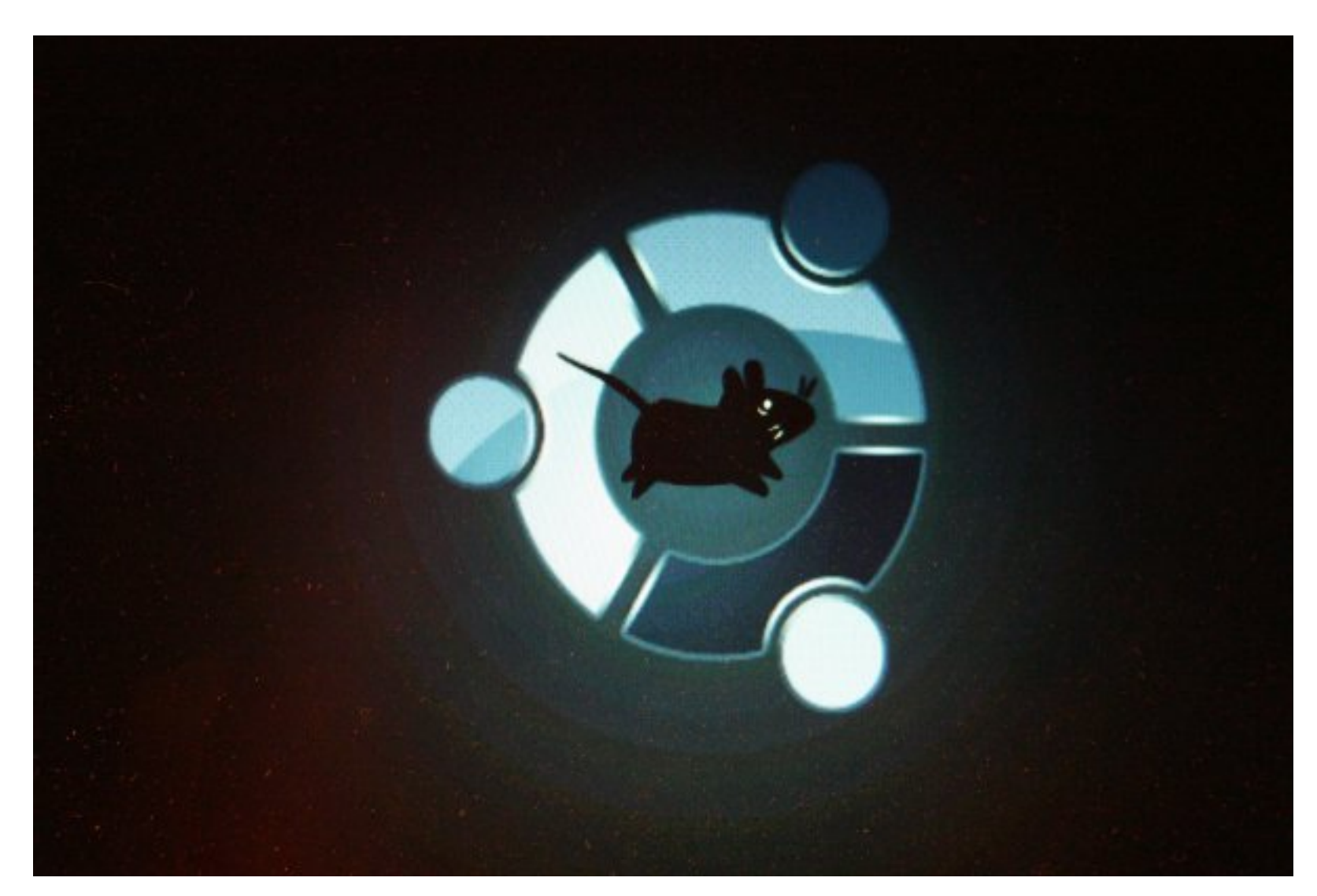

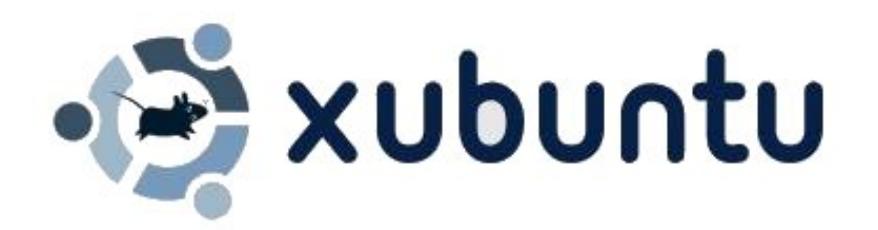

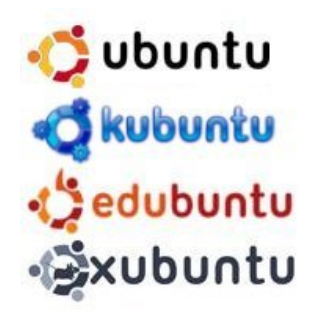

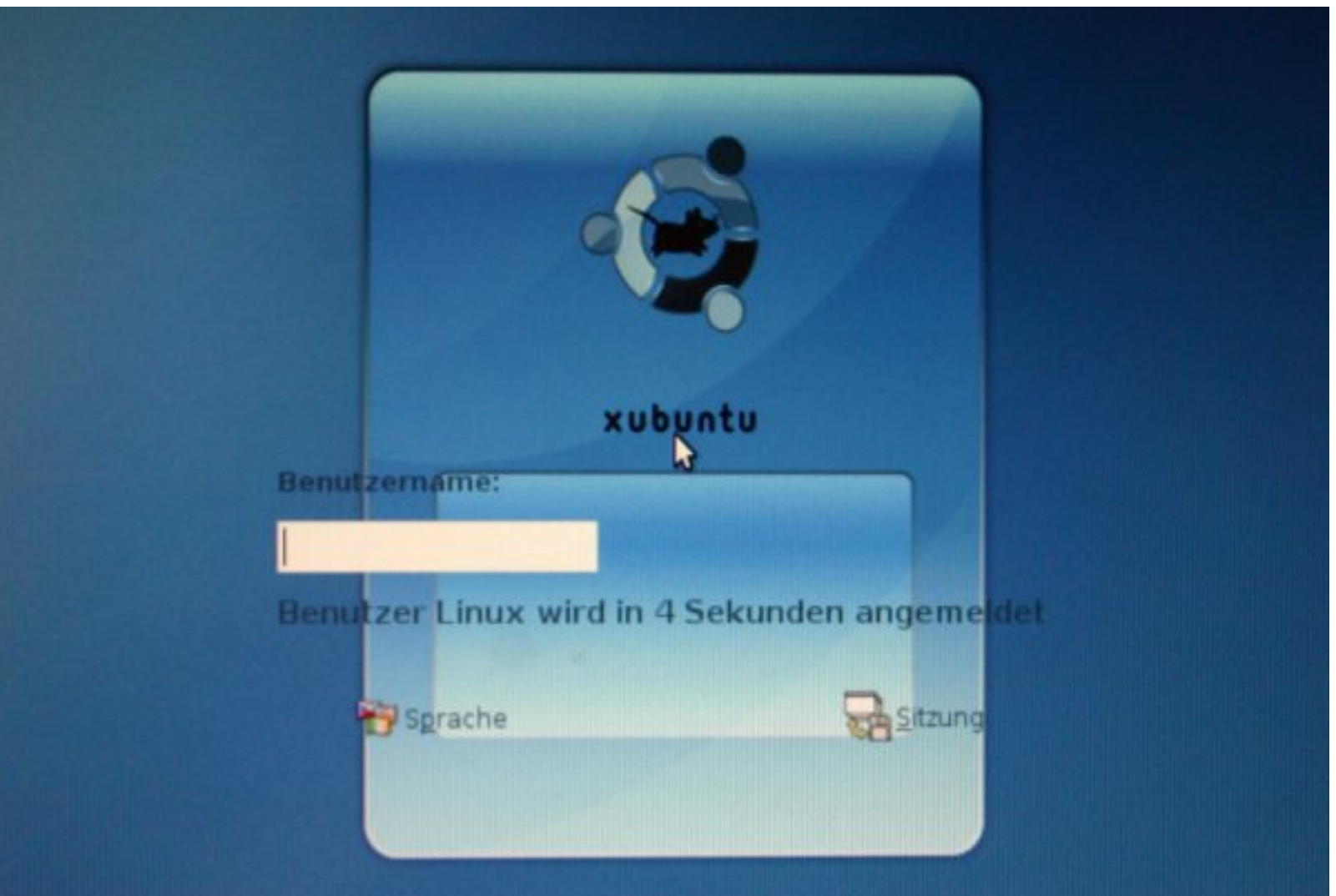

# Woher bekommt man ...

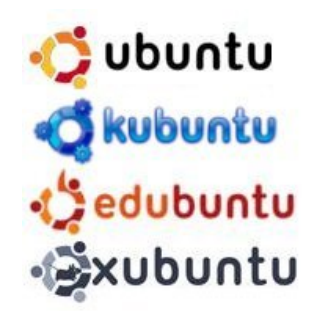

- http://www.ubuntu.com/
- http://www.kubuntu.org/
- http://www.xubuntu.org/
- http://www.edubuntu.org/

• CD's beim Vortragenden

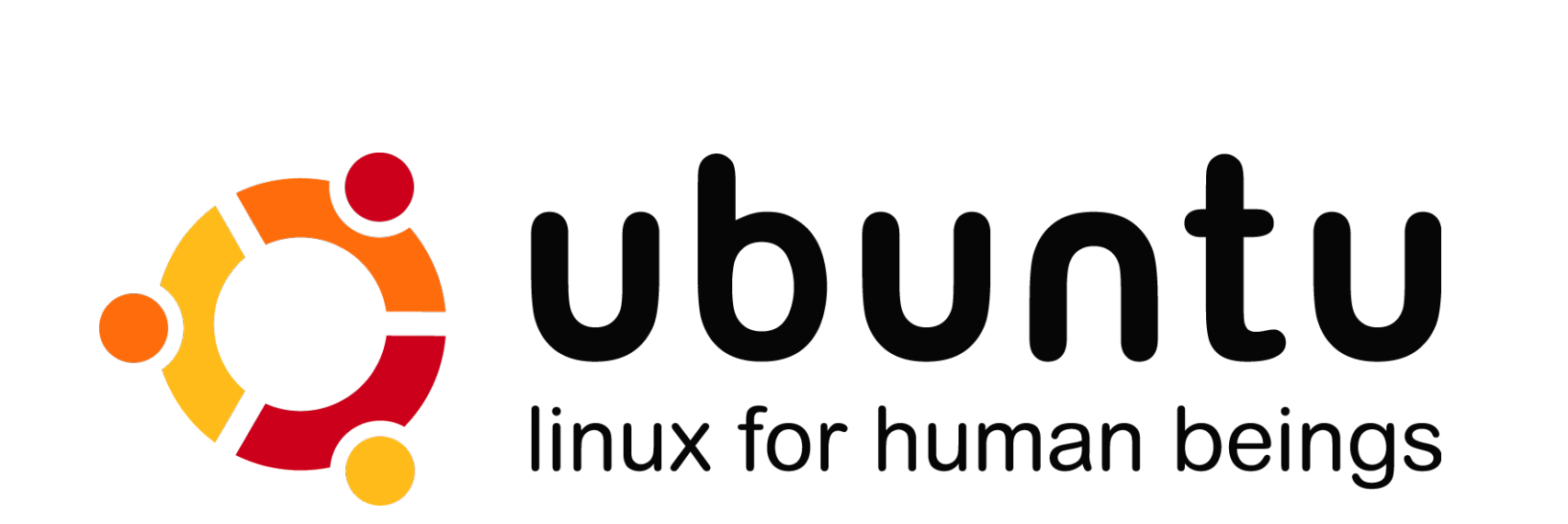

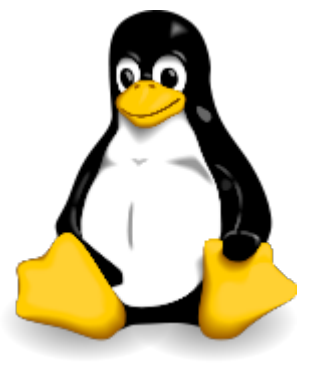

ubuntu

kubuntu

edubuntu

xubuntu

# Danke für's Zuhören ...